## **Job Monitoring Setup with SAP Solution Manager 7.1 SP 10**

December 2013

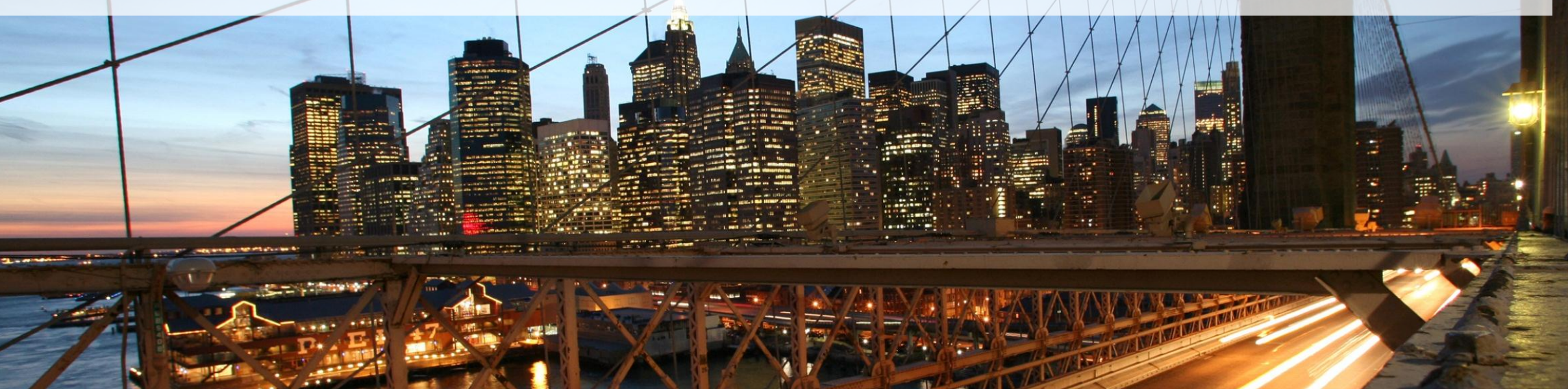

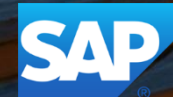

## **Business Scenario**

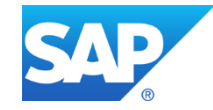

#### **Business Scenario**

The new unified Job Monitoring allows you to monitor all the business-critical background jobs such as ABAP jobs and BW process chains, centrally. In job monitoring concept, you refer the ABAP jobs and BW process chains as monitored objects. You configure these monitored objects in a technical scenario or a business process solution.

You monitor the objects based on:

- attributes such as job owner, job name, start time
- time intervals

The following metrics indicate the health of the monitored object:

- Object status Failed, Active, Cancelled, Released
- Scheduling metrics schedule start time, start delay, end time, duration, out of time window
- Job log messages
- Job log content

By setting threshold values for each metric

Automatic notification or support message generation conditions

#### © 2013 SAP AG. All rights reserved. 3<br>
and the contract of the contract of the contract of the contract of the contract of the contract of the contra

# **Prerequisites**

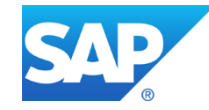

#### **Version Prerequisites and Managed System Configuration**

You are using SAP NetWeaver BW 7.0 or higher for BW process chains

You have implemented any additional SAP Notes that are required for SAP Solution Manager 7.1 SP 10

For other job monitoring specific system prerequisites, refer the SAP Note **1909902**

## **Architecture**

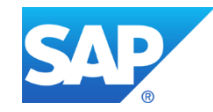

### **Job Monitoring**

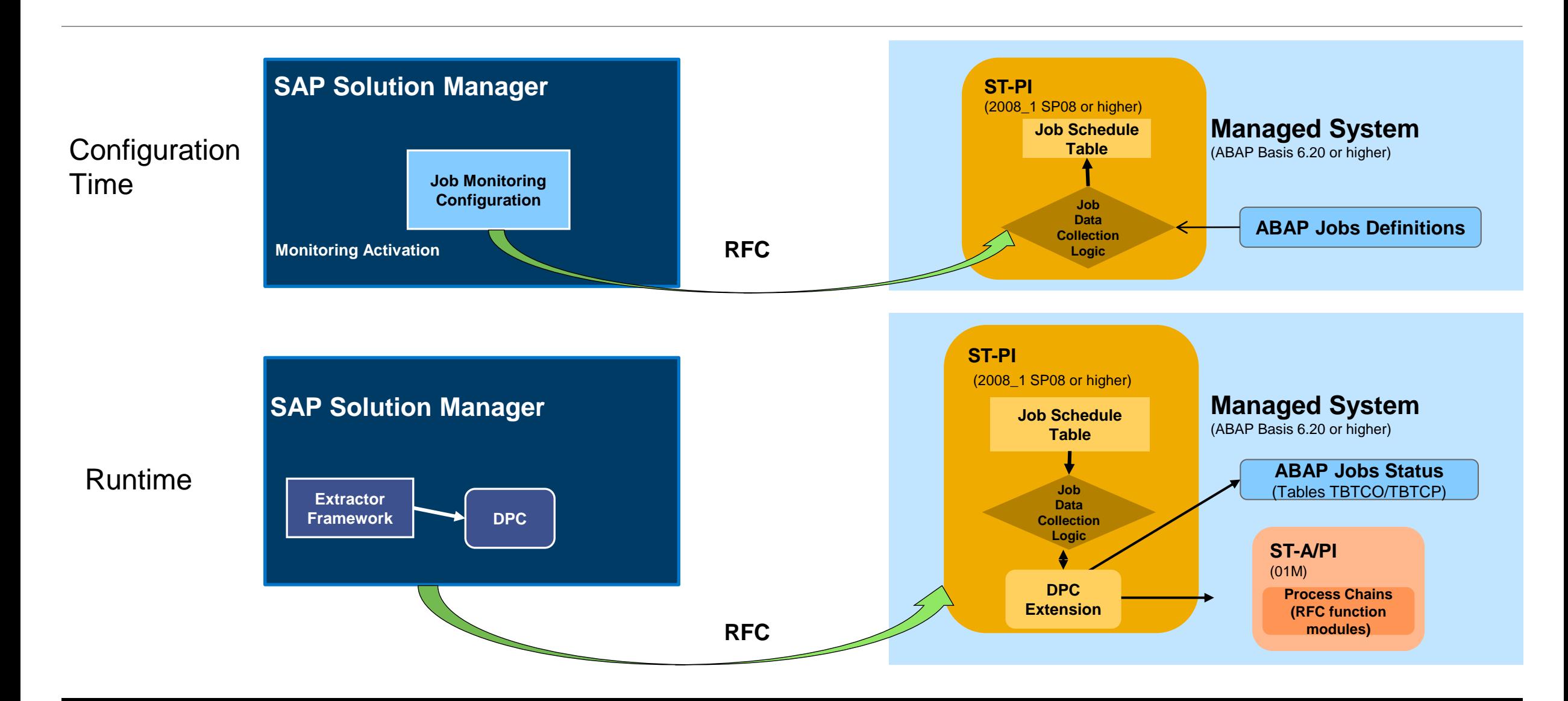

### **Job Monitoring**

Architecture, Job Data Collection Logic

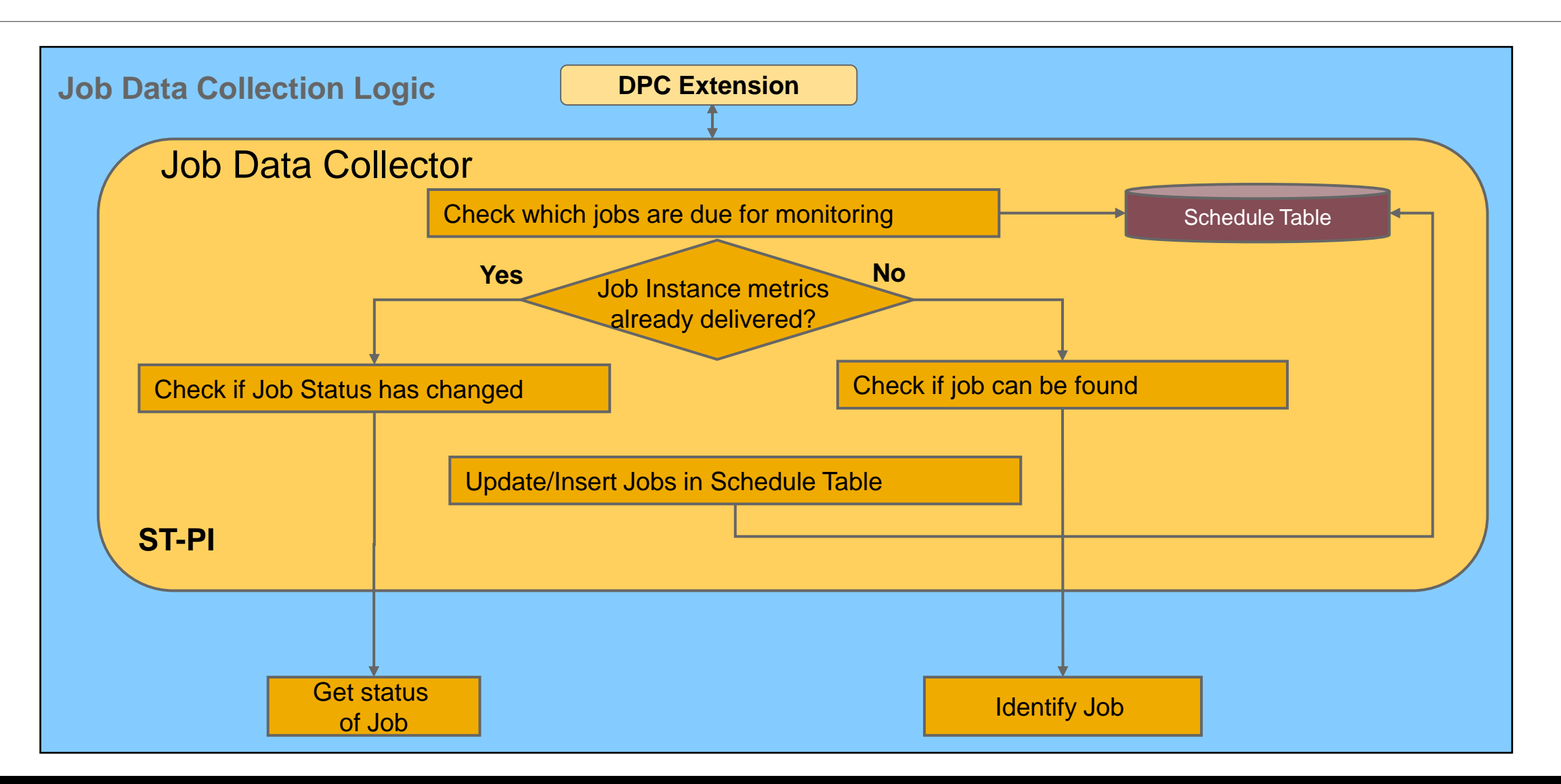

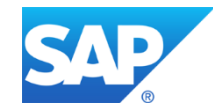

### **Entry points to Job Monitoring Configuration**

Technical Monitoring -> Job & BI Monitoring (transaction code SOLMAN\_SETUP)

By creating a technical Job monitoring scenario

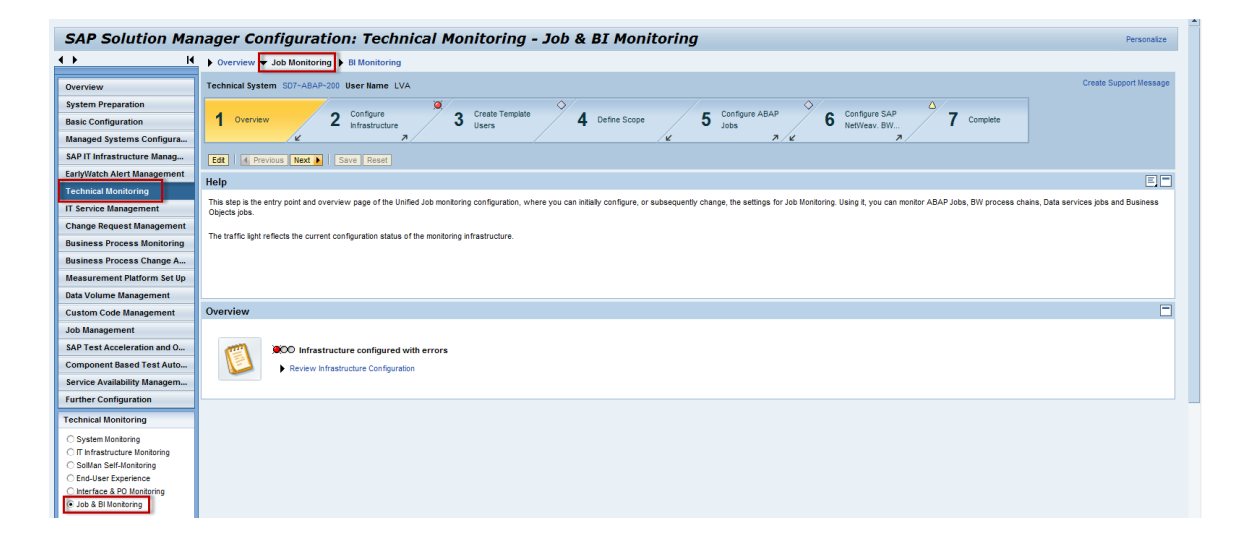

Business Process Monitoring -> Business Process Monitoring (New)

By assigning monitoring objects to a business context

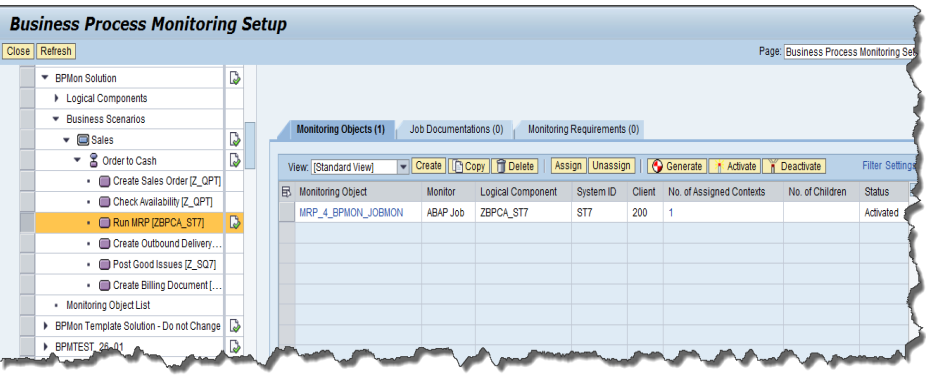

## **Configuration – Entry through Technical Monitoring Configuration**

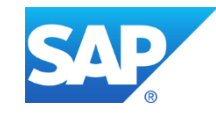

#### **Precondition Checks and Managed System Preparation**

- **Step 2 Configure Infrastructure** covers the sub-steps required to prepare the managed systems to be included in the Job monitoring scenario, and generic preparation steps for enabling the monitoring infrastructure within Solution Manager.
- **Step 2.1 Check Prerequisites** includes infrastructure prerequisites check that automatically detects the missing steps in general infrastructure setup (e.g. not yet executed Basic Setup of Solution Manager).
	- Execute this automatic check and follow-up on potentially missing basic setup steps (this includes especially the version of the ST-A/PI ABAP addon within the monitored SAP BW systems as well as a patch for the BO server system if the BO system version is below 4.0 SP2)

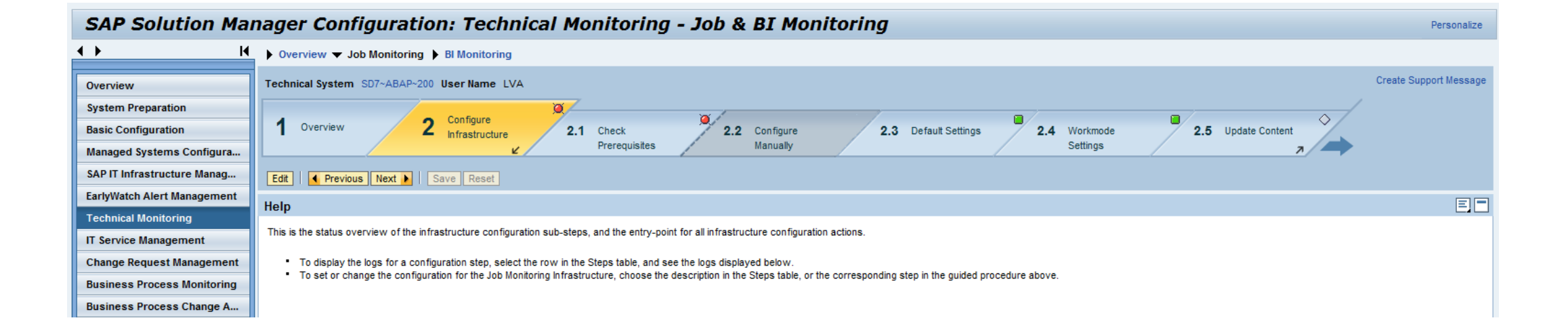

### **Content Customization Adjustments (optional)**

- **Step 2.2 Configure Manually**  You can ignore all activities that are marked as(optional).
	- The remaining activity "Content Customization" allows you to adjust the alert reporting output format. Typically this is also not required to be changed. This step is identical for all monitoring scenario types and not specific to Job monitoring. Therefore it is not explained in full detail here.

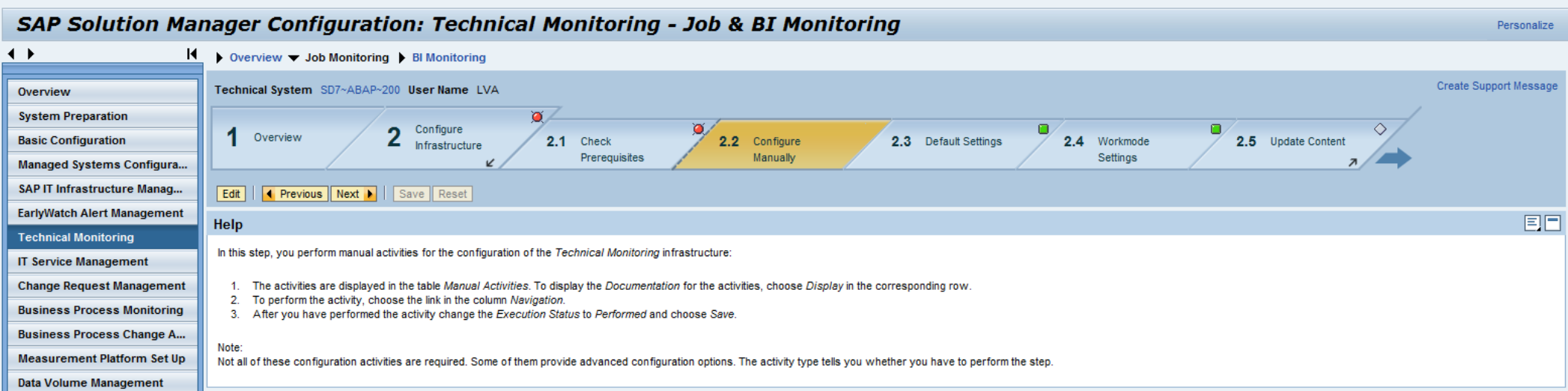

#### **Default Settings for Alert Reaction**

- **Step 2.3 Default Settings** –allows to customize general behavior on how to react on alerts produced within any monitoring scenario.
	- You can enable automatic creation of incidents and notifications and define the channels and persons to be informed via notifications.
	- This customization is not specific to the Job monitoring configuration and therefore not explained in detail here.

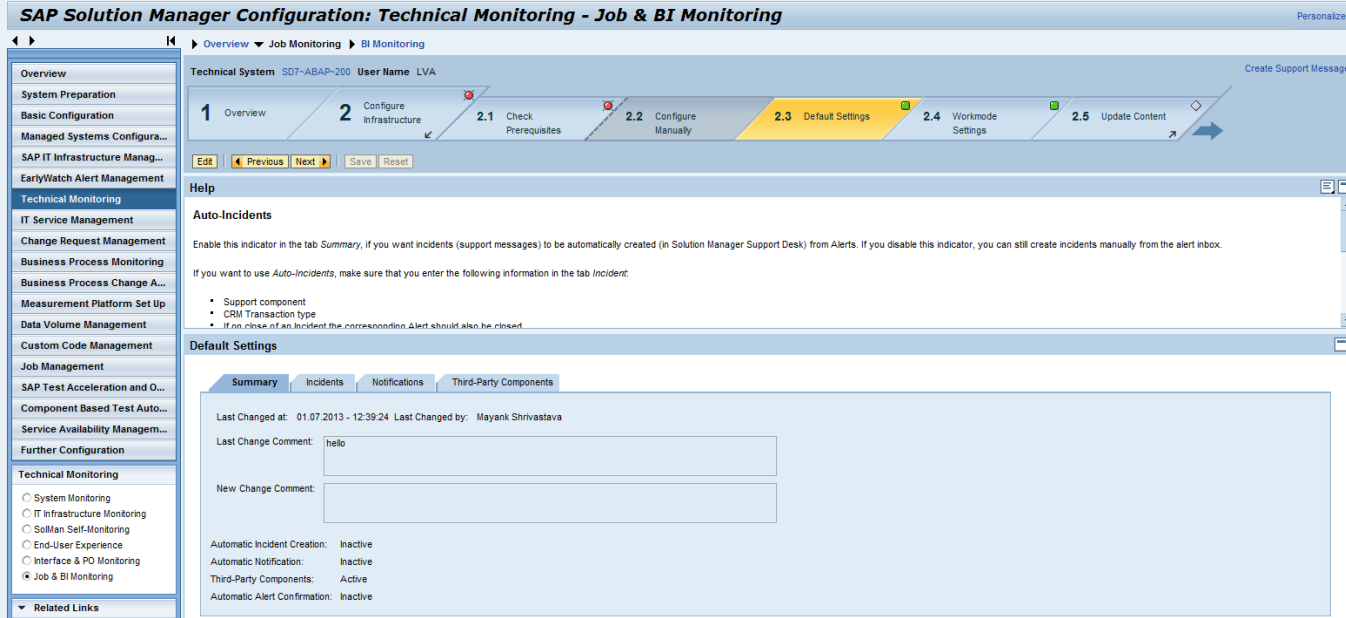

### **Define Workmode Settings (Currently not supported until SP10)**

**Step 2.4 Workmode Settings** allows you to customize workmode settings.

- You can define whether Job monitoring shall be enabled or disabled under certain workmode conditions
- These settings affect only the workmode behavior for Job monitoring scenarios not for the system monitoring of the systems involved in Job monitoring scenarios.
- The business hours, downtimes, etc. can be defined per Job monitoring scenario in the "Technical Administration" workcenter under "Work Mode Management".
- By default the Job monitoring will be enabled at all times except for "Planned Downtimes".

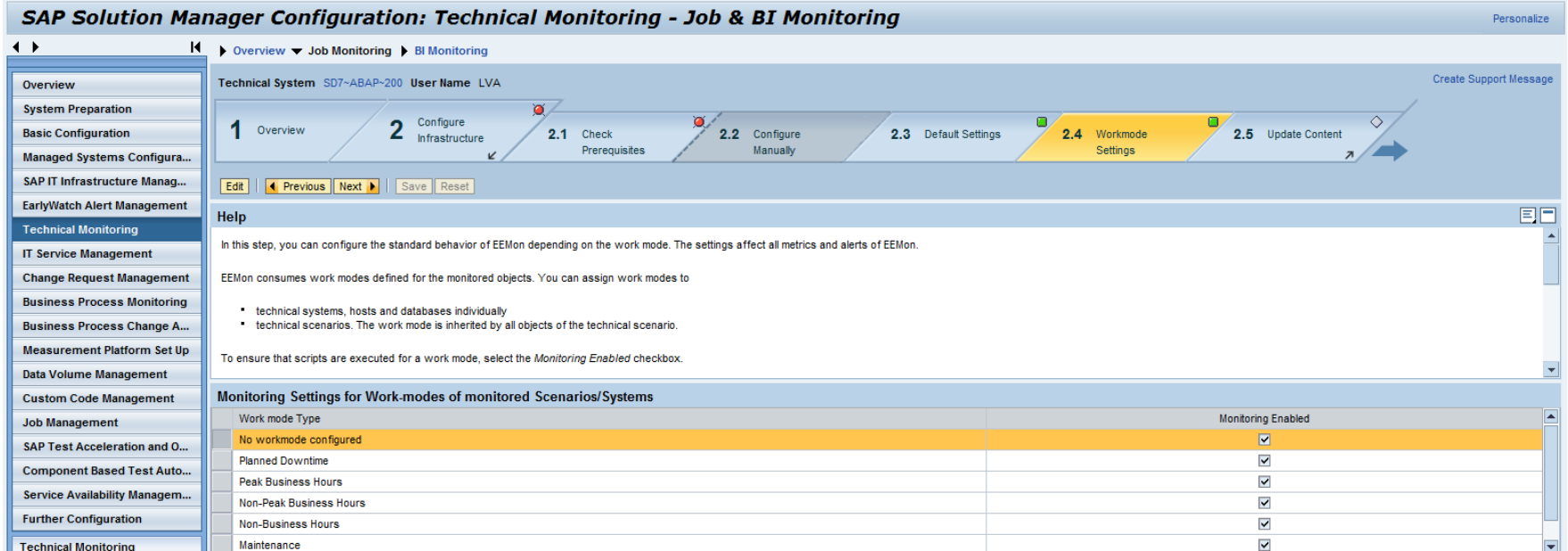

#### **Update SAP Monitoring Template Content**

- **Step 2.5 Update Content** allows you to update Solution Manager with the latest monitoring template definitions.
	- Newly updated content will have effect to subsequently executed monitoring template assignments
	- Content version 13 is the minimum version required

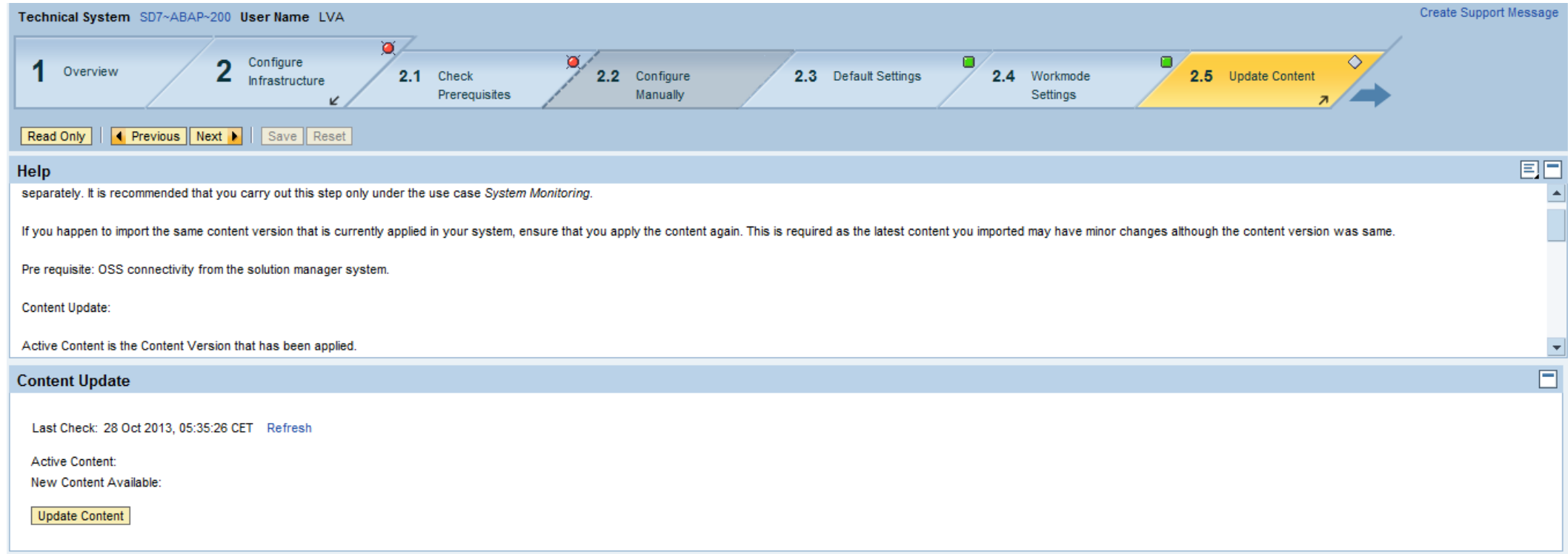

#### **Create Users**

 **Step 3 Create Template Users** allows you to create standard Template/Demo Users in the SAP Solution Manager system.

If you use BI Reporting, you need additional standard template users in the BW system/client. If your BW system is in the same client as SAP Solution Manager, the relevant roles are assigned to the standard user in the SAP Solution Manager system.

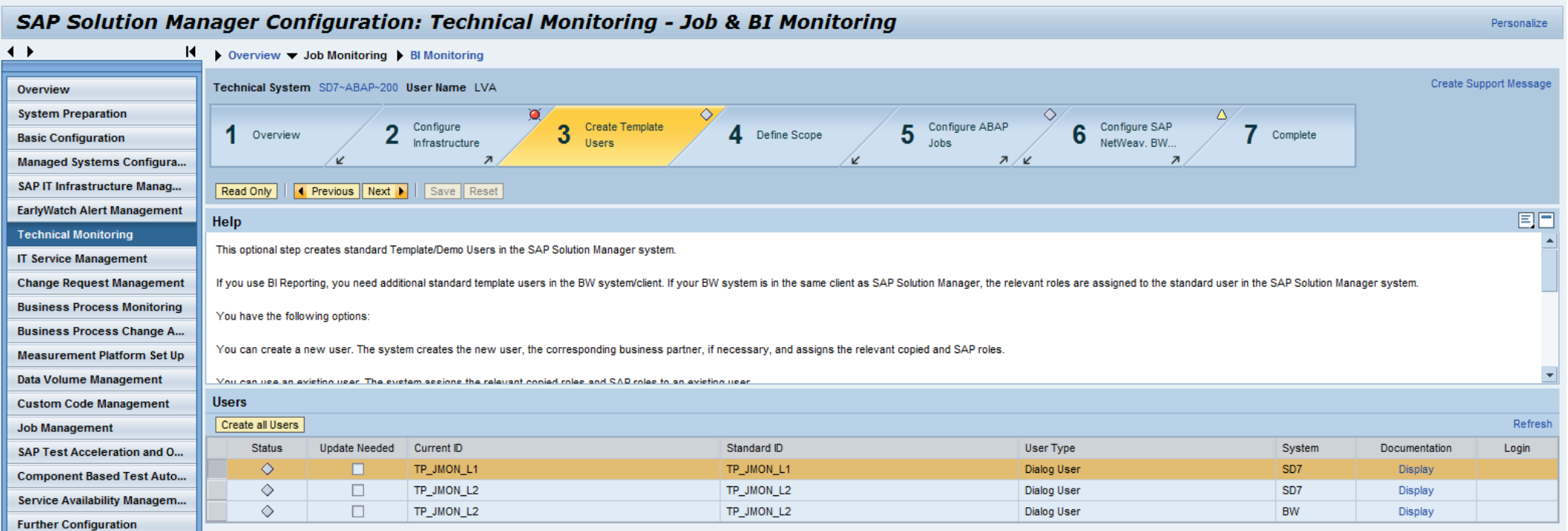

**Step 4 Define Scope** allows you to define managed systems where jobs will be monitored.

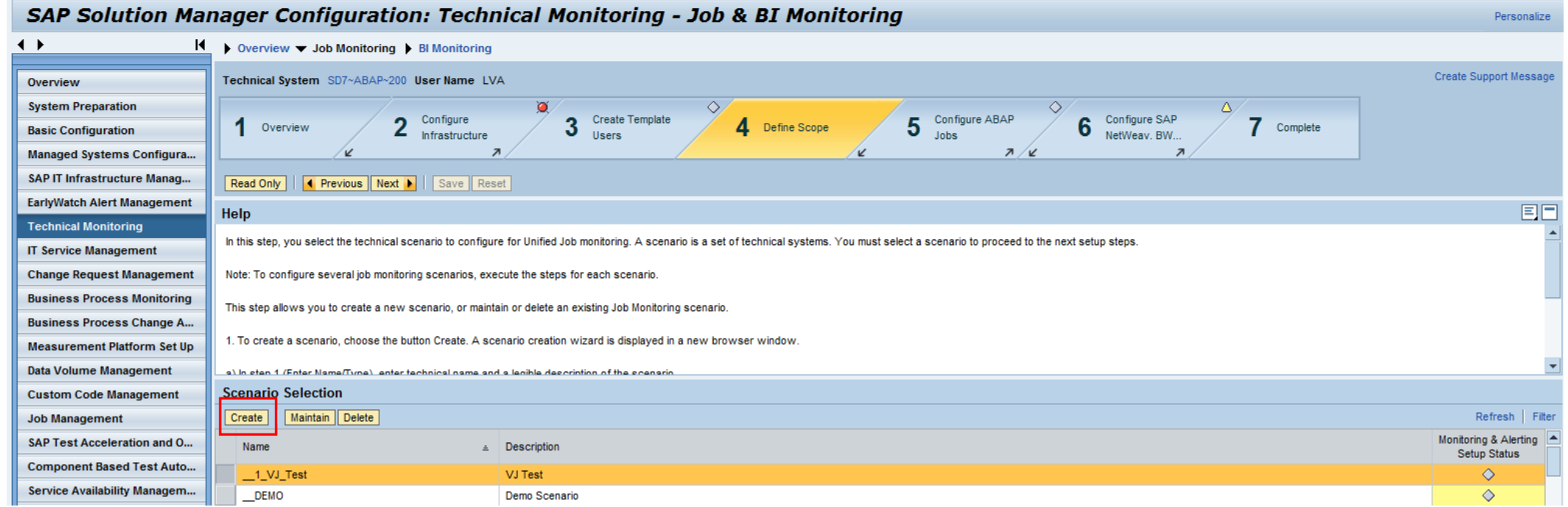

- A new Job monitoring scenario is defined via a guided procedure
	- Step 1: In the first step you have to enter a unique name for the Job monitoring scenario and a description text.

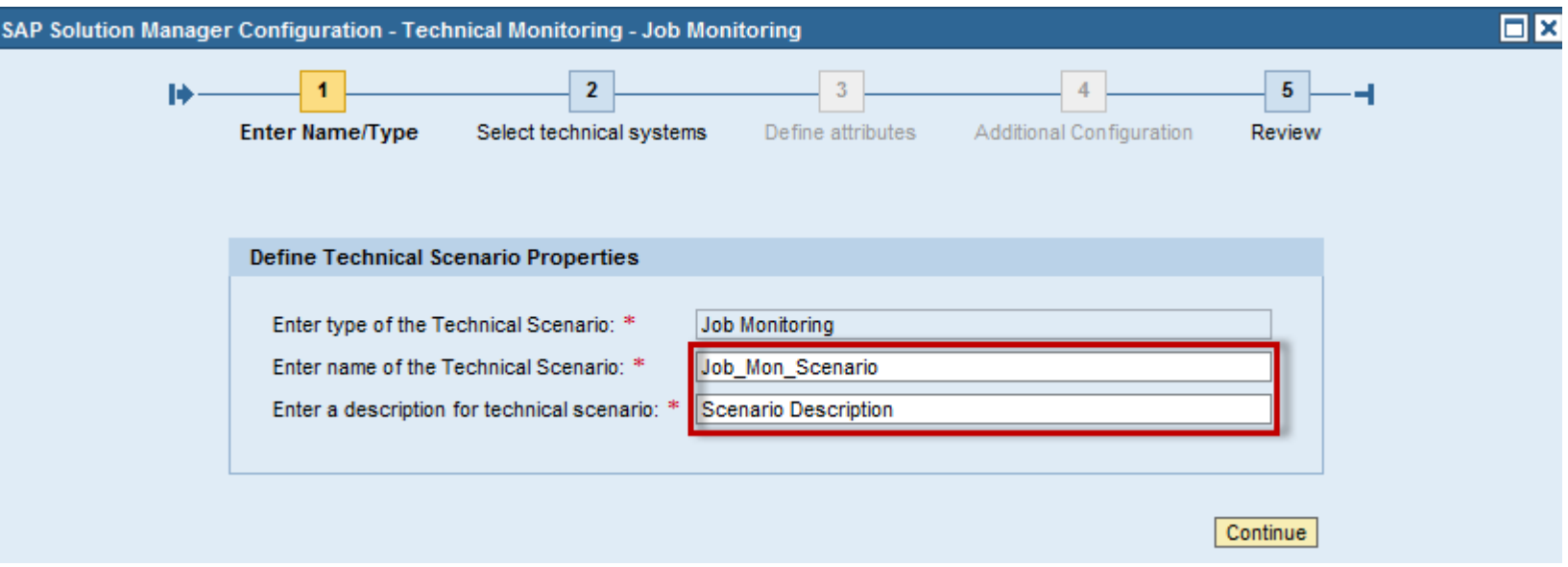

 Step 2: here you need to select the technical systems that shall be included within your Job monitoring scenario

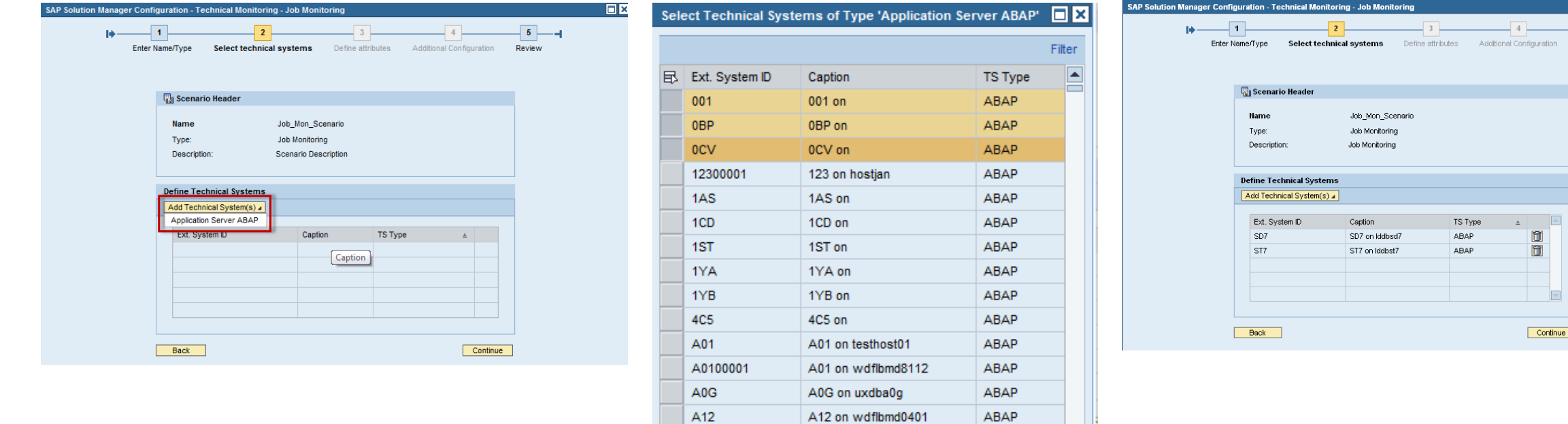

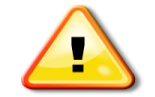

**Note**: Application Server ABAP also runs the BW Process Chains

A1200001

Only objects from selected technical systems can be monitored in a Job monitoring scenario (example: if you want to monitor a ABAP Job defined within a SAP ABAP system, you have to include that ABAP system in the Job monitoring scenario)

ABAP

 $|OK|$ 

Cancel

A12 on wdflbmd13312

 $\overline{\phantom{a}}$   $\overline{\phantom{a}}$ Review

Step 5: Review the scenario details with the list of technical systems that you added for monitoring.

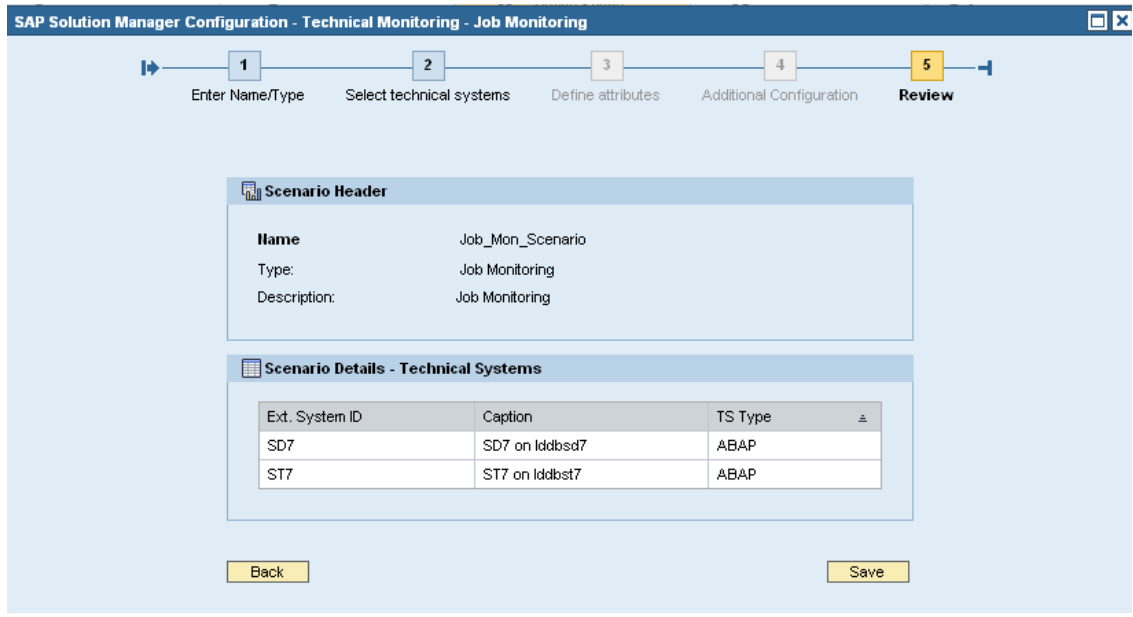

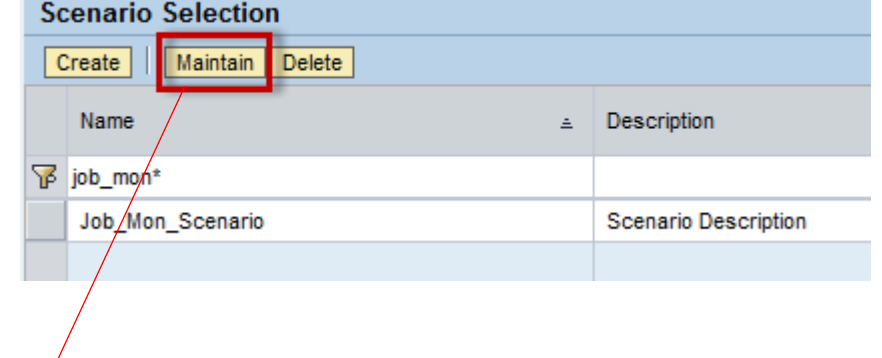

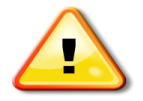

Note: Defining attributes and additional configuration are not required for job monitoring. Hence, the steps 3 and 4 are disabled.

You can add or remove systems later by choosing the "Maintain" button in the scenario selection

### **Select Job Monitoring Scenario for Monitoring Setup**

- After the Job monitoring scenario is created you are back in the Job monitoring configuration roadmap in Step 4 "Define Scope"
- You should now verify that the "Managed System Configuration" has been done for all systems that are included in your Job monitoring scenario
- Via "Next" you enter the Job monitoring specific configuration for the selected scenario

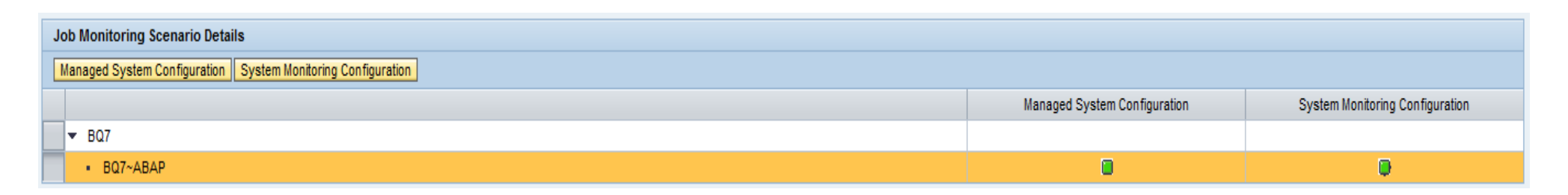

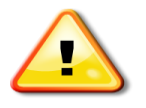

Managed System Configuration status should be green for all systems in the scenario before you continue the Job monitoring setup

You can jump to the managed system configuration from the Job Monitoring Scenario details view per involved system via the "Managed System Configuration" button (after selecting the system)

**Step 5**: This section provides a guided procedure to set up Job Monitoring for ABAP Jobs.

Sub-steps involved are:

- Select ABAP jobs from managed system
- Configure metrics and thresholds for monitored objects
- Configure incident and notification

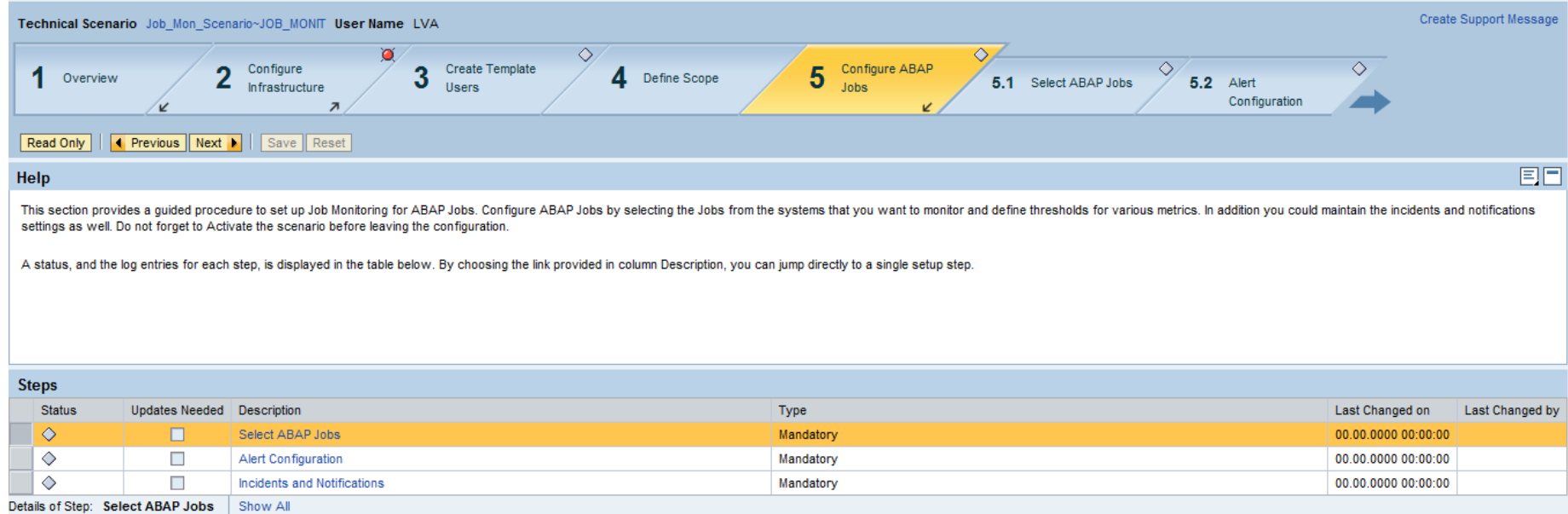

#### **Step 5.1**: Add an ABAP job for monitoring

#### You can **choose Add Jobs Directly** or **Add Jobs from Managed System**

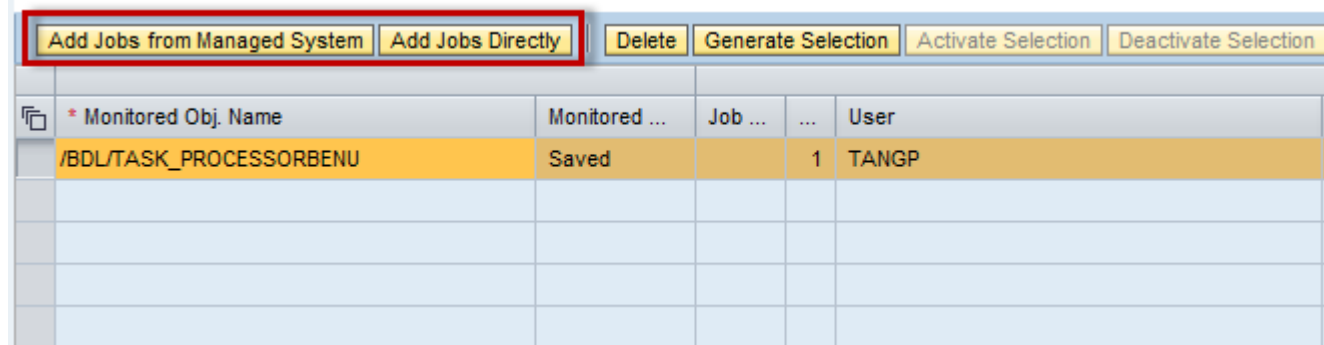

**Note**: *Add Jobs Directly* allows to add jobs according to the filter criteria specified during 'Identification'. You also have the possibility to select jobs which are not scheduled yet on the Managed System but you know the Job names and user who will execute them with this option.

#### **Add Jobs Directly and Identification**

- Offers the possibility to **retrieve job information from the corresponding Managed System** according to the filter criteria defined. Result will show all jobs matching in the corresponding system.
	- Job name, refers to the name of the Background Job
	- Variant, name of special variant
	- User, user who executed the job. If no user is maintained explicitly all users (\*) are taking into account.
	- Start Procedure, determines how the job is planned to run. There are four different possibilities: by time, by event, by preceding job and use job start condition.
	- Event ID, Event parameter, used if the job is expected to start by event.
	- Preceding Job, mandatory if the job is expected to start by a preceding job. Event ID and parameter must remain blank.
	- Parallel Jobs?, when processing is done in parallel .
	- External Program, name of the executed external program.
	- External Parameter, can be used when custom specific rules are used.
	- Job rule, when custom specific rules are used.

#### After clicking , Identification Data', seven Backgroud Jobs with name Z\_DEMO\_\*, executed for any user matched the filter criteria. 7 hits on for specified identification data ontification Check Identification Data **Joh Name** Job Step No Voriont **External Program Evternal Paramet** liser Parallel Johs2 Start Procedure Fvent ID: **Fvent Parameter** Preceding Job Job Rule: Mon' Ohiert Name **Job Monitoring Demo**

Special Rules are applicable to identify groups of Background Jobs if the job names follow complicated naming conventions and cannot be mapped by simple procedures mentioned before because they are not flexible enough. For example when names of the jobs are build dinamically with data from table. In this case is not possible to define the name of their jobs prior

their execution.

#### **Add Jobs from Managed System**

- 1. Choose a system and a client.
- 2. Choose *Get Jobs from ABAP System* to fetch the list of jobs that matches to the filter criteria.

You could add a *Simple Job Filter Criteria* and search for the jobs that you want to monitor.

#### **Example for Filter Search:**

Job Name - FI\* and search results a list of 10 jobs. As per the search result, you can choose the exact jobs for monitoring by choosing *Add Selected Jobs* Also, it is possible to retain the selection criteria with a pattern selection, for example, FI\* and treat it as a Monitoring Object.

3. Choose *Add filter criteria as Monitored Object* or *Add Selected Jobs* according to your case.

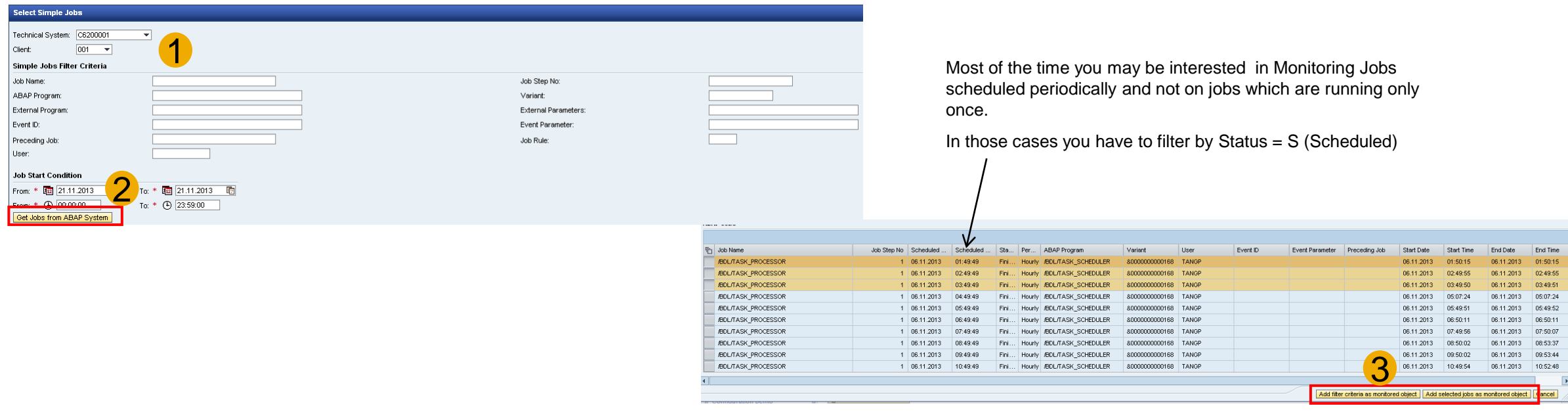

ABAP Jobs Schedule

Simple Schedule, indicates the relevant day of the week for monitoring.

Weekdays Monday to Friday are set automatically.

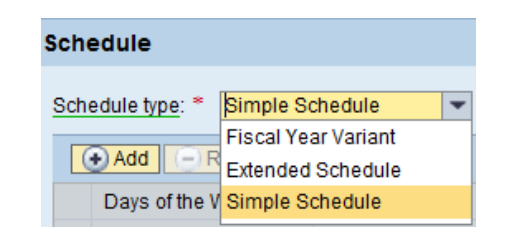

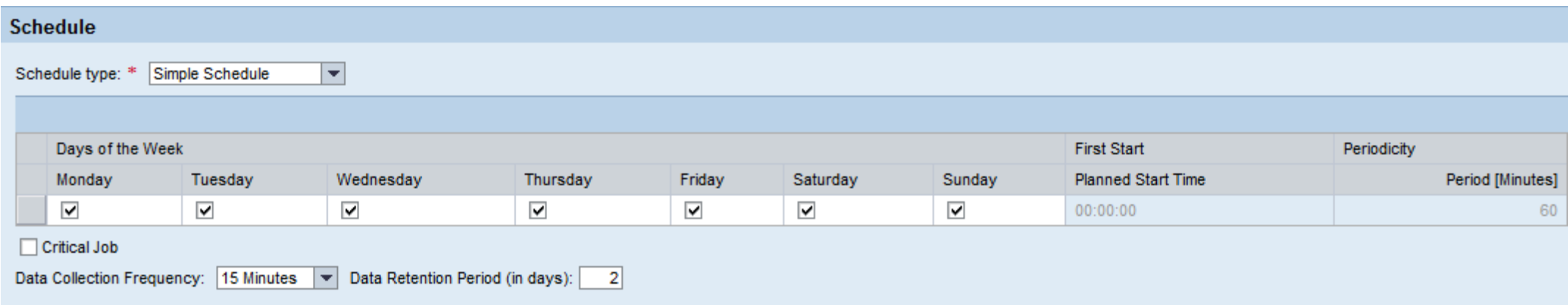

ABAP Jobs Schedule

- **Schedule** 
	- Critical Job, **mark the Job as critical**, if the alerts collection from monitored systems to SAP Solution Manager **should take place more frequently**. Per default the alert collection for critical jobs is 5 minutes and for noncritical jobs the alert collection is 60 minutes.
	- **Data Collection Frequency**, specify how often the back ground job for data collection will be scheduled on the Managed System.
	- **Data Retention Period (in days)**, is the time (in days) for which data is kept in the metric directory.
	- You will see only metrics for those job instances that have been run within the retention period.

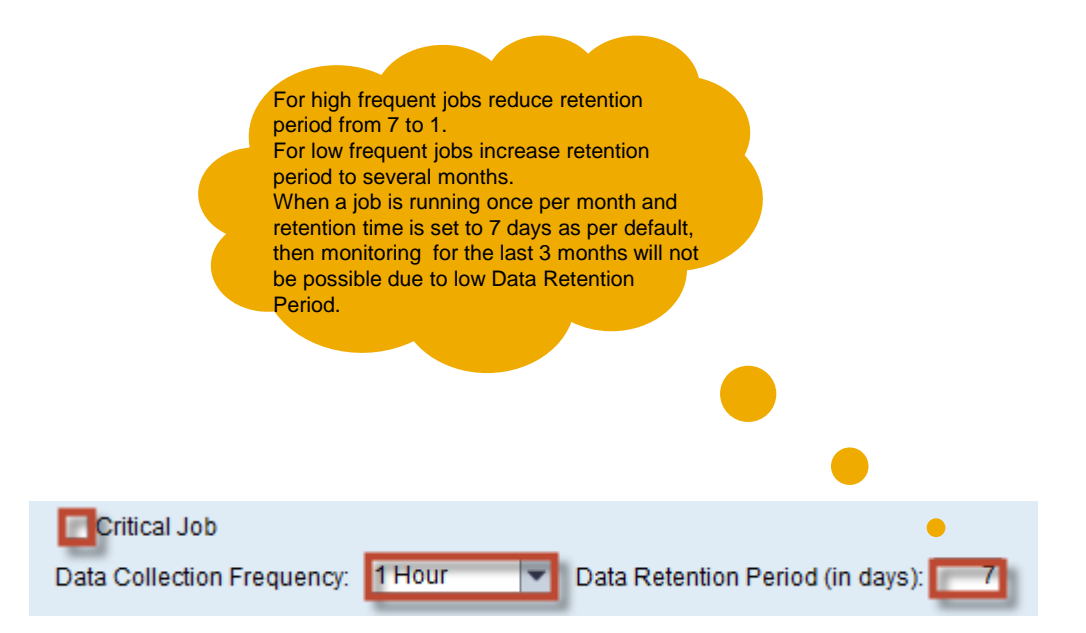

#### Configured objects summary

Once you add monitored objects, you can view the summary of monitored objects per system.

#### **Example**:

In the snap shot **ST7 System** and **client 001** is selected for monitoring and it has **(0) Managed Object** configured in this scenario.

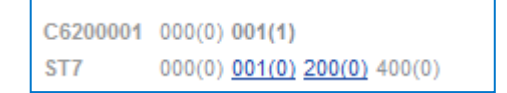

Explanation for the MO configuration representation:

C6200001, ST7 - System SID 000 - Client (number) - Monitored objects for that client C6200001 200(0) - The system/client combination highlighted is currently selected for configuration ST7 *100(2)* - The system/client combinations underlined are all other clients where Change Manager (TMW) is configured

#### **Configure Alerts Metric Definitions**

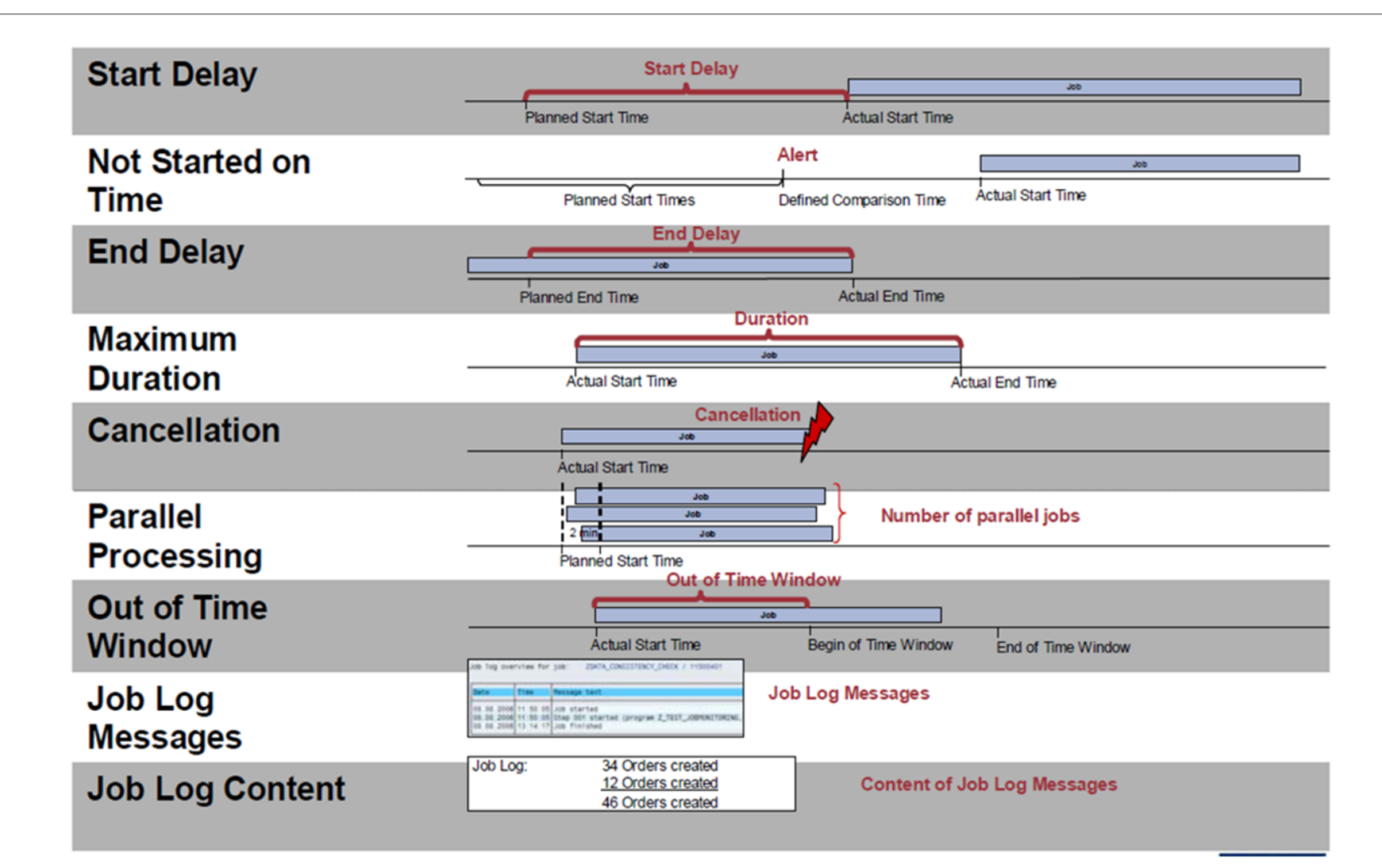

#### **Configure Alerts Metric Definitions**

The availability of the alerts depends on the start procedure defined for the job.

- **Start Delay**: You can monitor if the start of a job has been delayed. This alert is always available. For jobs that are started by event, by preceding job or by job Start condition this alerts means the technical start delay. The technical start delay is the delay as visible in transaction SM37. For jobs started by time the start delay is considered relative to the specified start time.
- **Not started on time:** You can monitor if no job has started until a defined time of the day.
- **End Delay:** You can monitor if job has not finished by a certain time. This alert is available for non-periodic jobs.
- **Maximum Definition**: You can monitor if the job has exceeded a certain run time. This alert is always available.
- **Status (Cancellation)**: You can raise a yellow or red alert if the job has cancelled. This alert is always available.
- **Parallel Processing**: You can monitor if a specified number of identical jobs are running in parallel (started within 2 minutes of each other). This alert is available if in the scheduling information the job has been specified as processed in parallel.
- **Out of Time Window**: You can monitor if a job has run outside a certain time window (started too early or finished too late). This alert is available for non-periodic jobs.
- **Job Log Messages:** You can monitor if certain messages appear in the job log. This alert is always available.
- **Job Log Content**: You can add values if the lob log messages and monitor the total sum of these values.

#### **Configure Alerts**

Visual representation of logical grouping of the metrics for different job events

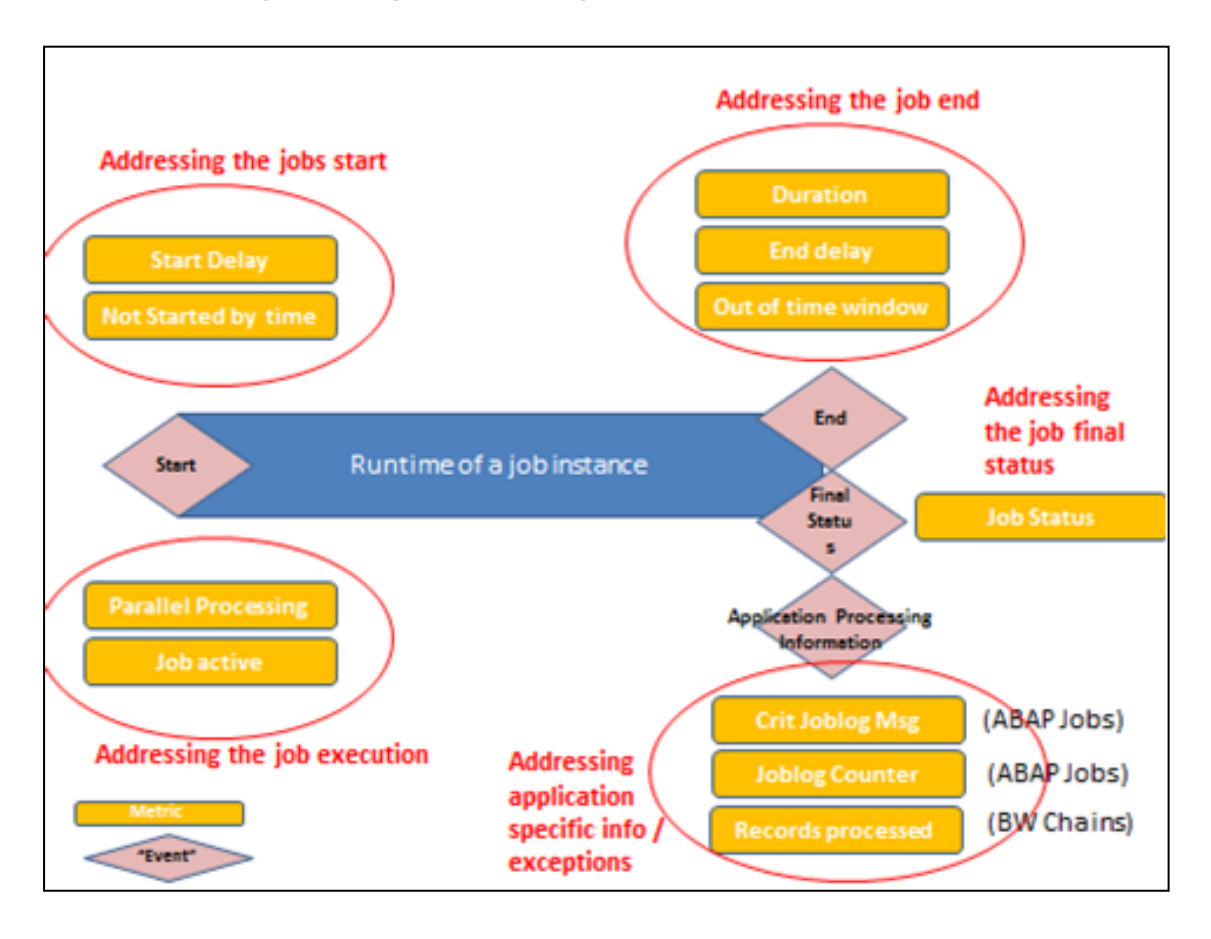

#### **Configure Alerts Set Thresholds**

- **Step 5.2** After ABAP jobs have been assigned for monitoring you can configure details per monitored job
	- Define general settings (switch on/off data collection and/or alerting)
	- Define thresholds per metric

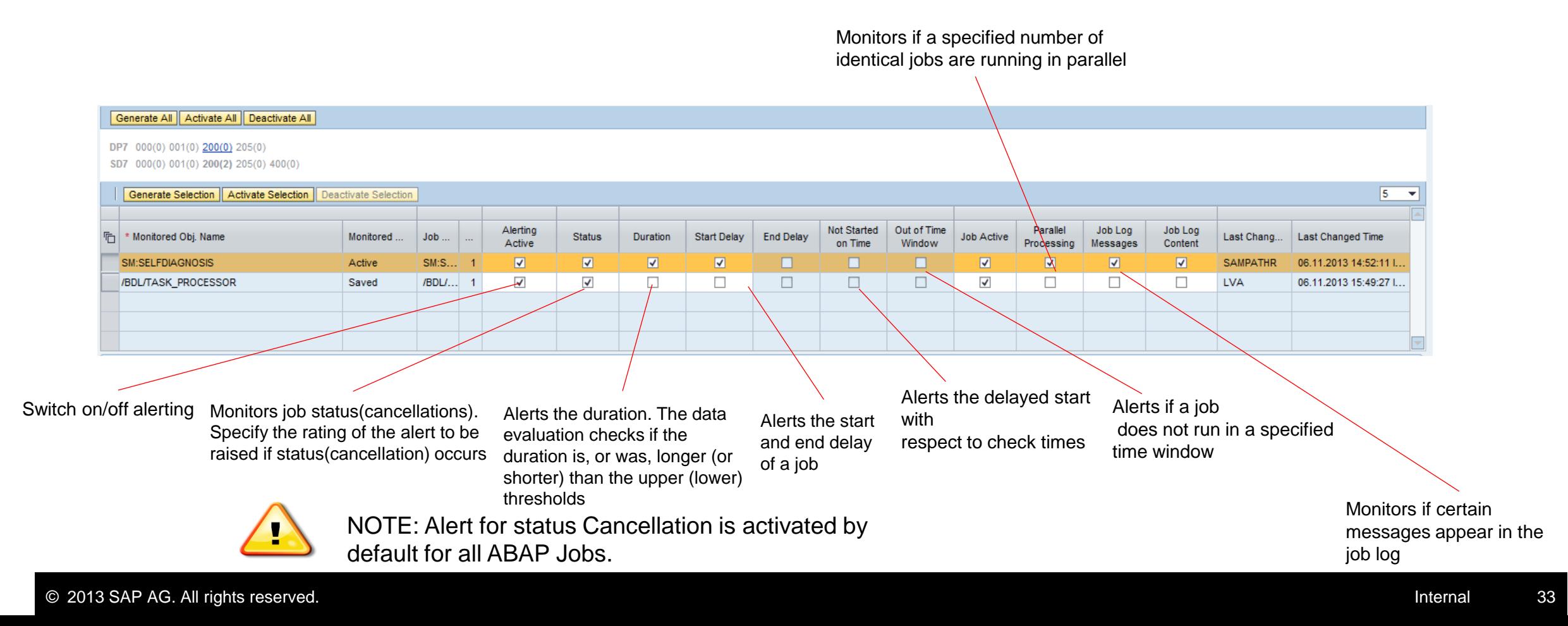

### **Configure Incidents and Notifications**

**Step 5.3:** In this step you configure Incidents and Notifications.

- **Incident, allows you to maintain:** 
	- When it has to be created, for red or yellow alerts.
	- CRM Transaction Type
	- Support Component
	- Reported By
	- Category ID
	- Finally you have the possibility of confirming Alerts automatically at the
	- same time as the incident.

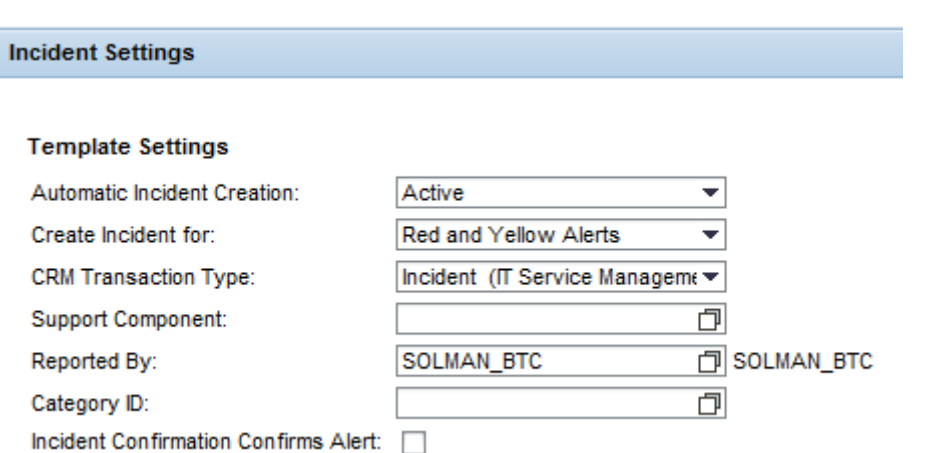

**Note:** If you choose Global Settings (Active), then the corresponding functionality for which the option is selected will take the global settings.

### **Configure Notifications**

**Notifications,** when a yellow or red alert are triggered a notification can be send to the Maintain Recipient Lists or Maintain Global Recipients.

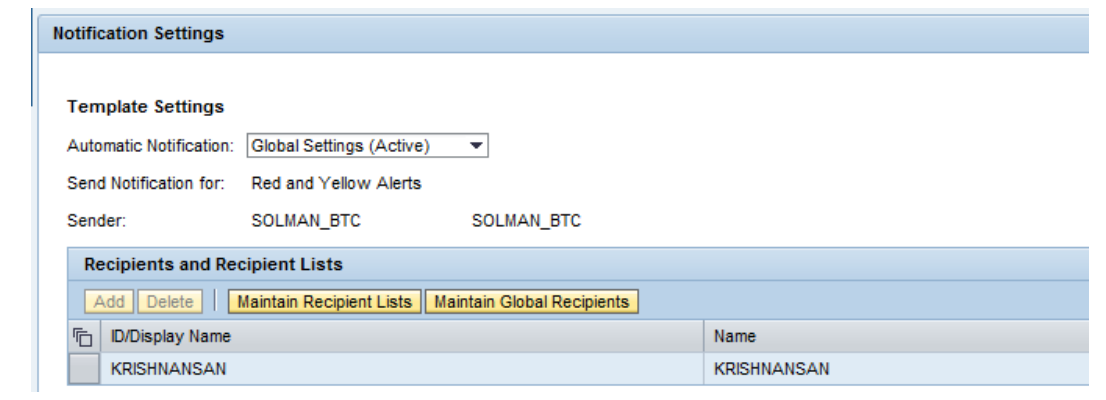

On the *Recipients and Recipient Lists* table you can add (Add Entry button), delete (delete entry button) recipients/recipients lists and also maintain Recipient lists and global recipients. Clicking on "Maintain Recipient Lists" and "Maintain Global Recipients" launches Notification Administration application and you can maintain Recipient Lists and Global Recipients.

#### © 2013 SAP AG. All rights reserved. Internal 36

#### **Configure Alerts**

#### **Activate**

Once you configure alerts, you need to save, generate and activate the configured monitored object. **Monitored data will be collected from the time it was activated.** Depending on the frequencies and set up of the job monitoring, it could take some time until the first results will be displayed in the Job Monitoring UI.

**Generate Selection** | Activate Selection | Deactivate Selection

#### **Generate All**

All configured monitoring object (ABAP Jobs) in the technical scenario will be generated on this action. This process will generate the alert configuration details with reference to the latest saved version of the monitoring object. It is obligatory to carry out a generation before activating the scenario.

#### **Activate All**

All configured monitoring object (ABAP Jobs) in the technical scenario will be activated. Activation happens with the generated version. This process will enable you to monitor the configured job in the job monitoring work center.

#### **Deactivate All**

The context information in the directory (run time) will be cleared off and the data collection will be switched off for all the configured monitoring object. When you deactivate a monitored object the activated version is deleted in the Solution Manager Monitoring.

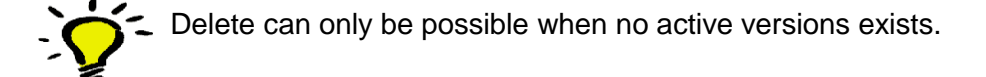

Generate All | Activate All | Deactivate All

C6200001 000(0) 001(1) 000(0) 001(0) 200(0) 400(0) ST7

### **Configure SAP NetWeaver BW Process Chains**

Step 6: In this step you configure SAP NetWeaver BW Process Chains by selecting the process chains from the systems that you want to monitor.

#### **Sub-steps involved are:**

- Add process chains from the systems that you want to monitor
- Define thresholds for various metrics
- Maintain incidents and notifications

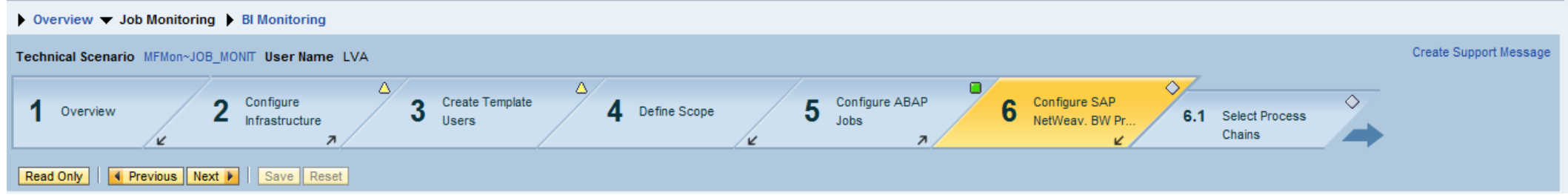

### **Configure SAP NetWeaver BW Process Chains**

#### **Step 6.1: Add BW Process Chains**

- 1. Choose *Add BW Process Chains/Steps from Managed System*
- 2. Choose a Technical System.
- 3. Choose *Get Process Chains from BW System* to fetch the list of process chains.

You could add a *BW process Chain Filter Criteria* and search for the PC that you want to monitor by defining a pattern (\*) for a selection of Process Chains. This enables the user to flexibly choose a range of process chains that could have their actual name decided only at the runtime.

4. Choose the required steps of the selected chain when you have selected multiple process chains. You can **select** the BW Process Chain Header or a process chain header

+ steps of the same chain.

5. Choose *Add BW Process Chain*s.

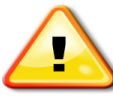

**If you want to assign an existing monitored object of a chain to a process step as parent, then a new monitored object is created for the step. However, the monitored object for the process step inherits the schedule of the existing monitored object of the chain, which can be changed if the parent monitored object is deactivated.**

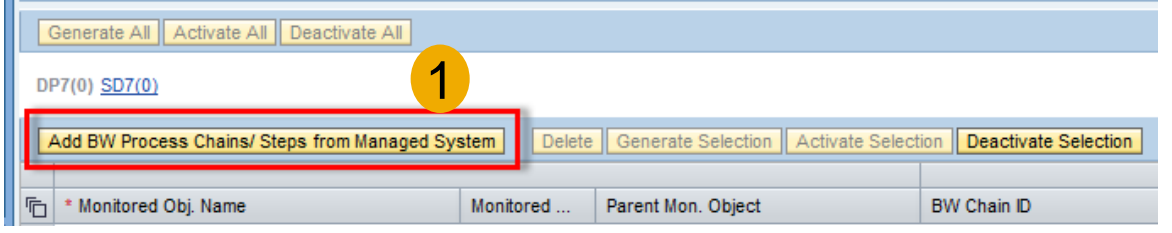

Use Ctrl select for multiple selection

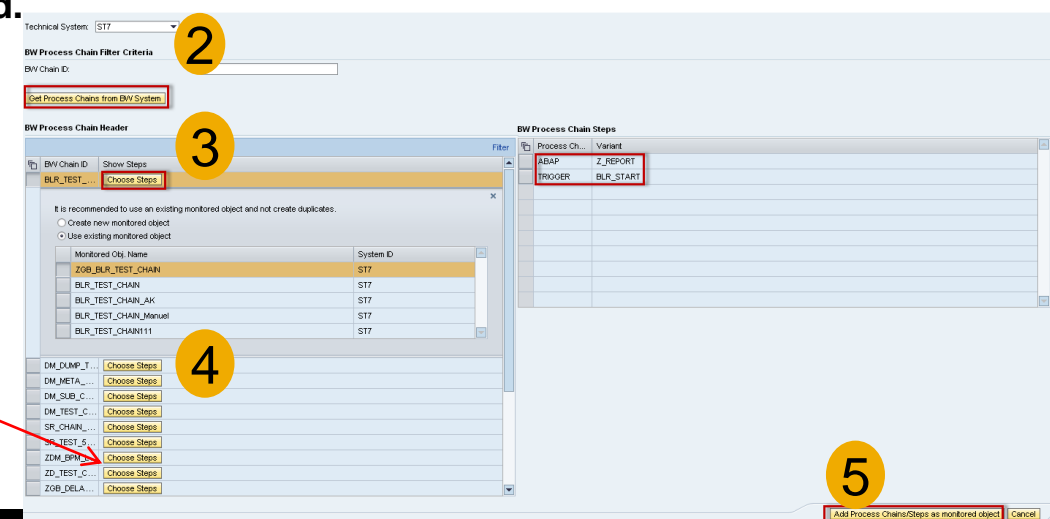

#### **Configure Alerts**

**Step 6.2** After Process Chains have been assigned for monitoring you can configure details per monitored PC

- Define general settings (switch on/off data collection and/or alerting)
- Define thresholds per metric

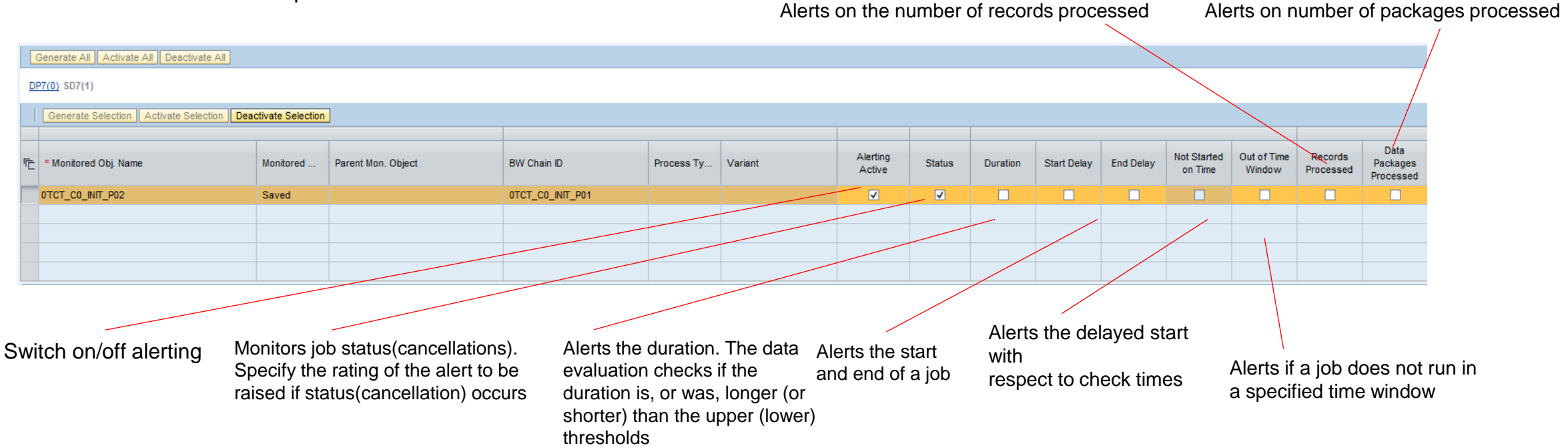

### **Configure Incidents and Notifications**

**Step 6.3:** In this step you configure Incidents and Notifications.

- **Incident, allows you to maintain:** 
	- When it has to be created, for red or yellow alerts.
	- CRM Transaction Type
	- Support Component
	- Reported By
	- Category ID
	- Finally you have the possibility of confirming Alerts automatically at the
	- same time as the incident.

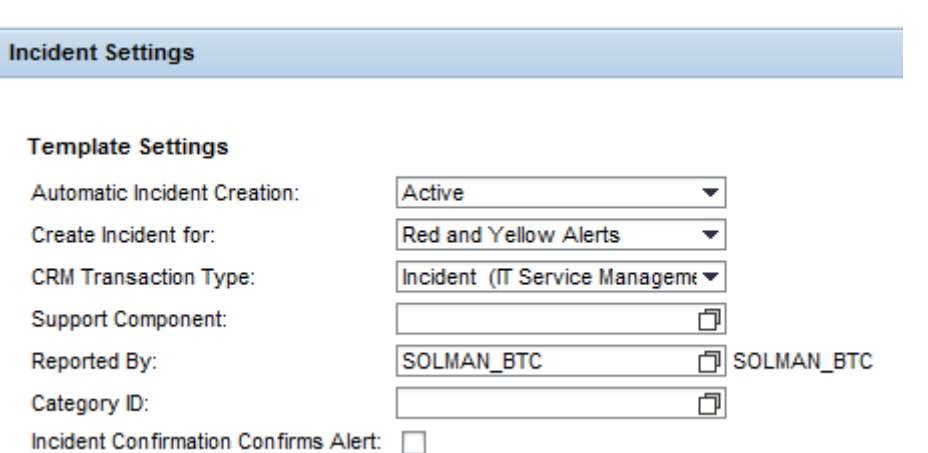

**Note:** If you choose Global Settings (Active), then the corresponding functionality for which the option is selected will take the global settings.

### **Configure Notifications**

**Notifications,** when a yellow or red alert are triggered a notification can be send to the Maintain Recipient Lists or Maintain Global Recipients.

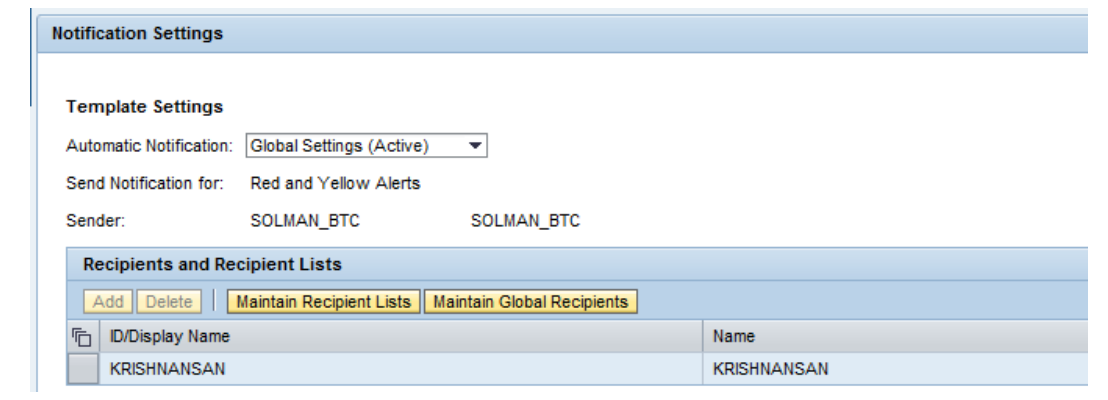

On the *Recipients and Recipient Lists* table you can add (Add Entry button), delete (delete entry button) recipients/recipients lists and also maintain Recipient lists and global recipients. Clicking on "Maintain Recipient Lists" and "Maintain Global Recipients" launches Notification Administration application and you can maintain Recipient Lists and Global Recipients.

**Work Modes** can be activated for Incidents or Notifications. When a Planned Downtime was scheduled an Automatic Notification or Automatic Incident Creation can be deactivated.

#### **Configure Alerts**

#### **Activate**

Once you configure alerts, you need to save, generate and activate the configured monitored object. **Monitored data will be collected from the time it was activated.** Depending on the frequencies and set up of the job monitoring, it takes some time until the first results will be displayed in the Job Monitoring UI.

**Generate Selection** | Activate Selection | Deactivate Selection

#### **Generate All**

All configured monitoring object (BW PC) in the technical scenario will be generated on this action. This process will generate the alert configuration details with reference to the latest saved version of the monitoring object. It is obligatory to carry out a generation before activating the scenario.

#### **Activate All**

All configured monitoring object (BW PC) in the technical scenario will be activated. Activation happens with the generated version. This process will enable you to monitor the configured job in the job monitoring work center.

#### **Deactivate All**

The context information in the directory will be cleared off and the data collection will be switched off for all the configured monitoring object. When you deactivate a managed object the activated version is deleted in the Solution Manager runtime in the Managed System.

Delete can only be possible when no active versions exists.

Generate All | Activate All | Deactivate All

C6200001 000(0) 001(1) 000(0) 001(0) 200(0) 400(0) ST7

#### **Check Summary**

- **Step 7 Complete** gives an overview on the success status of each step and sub-step of the Job Monitoring Configuration
	- All steps and sub-steps should have a green status
	- Press "Finish" to complete the Job configuration

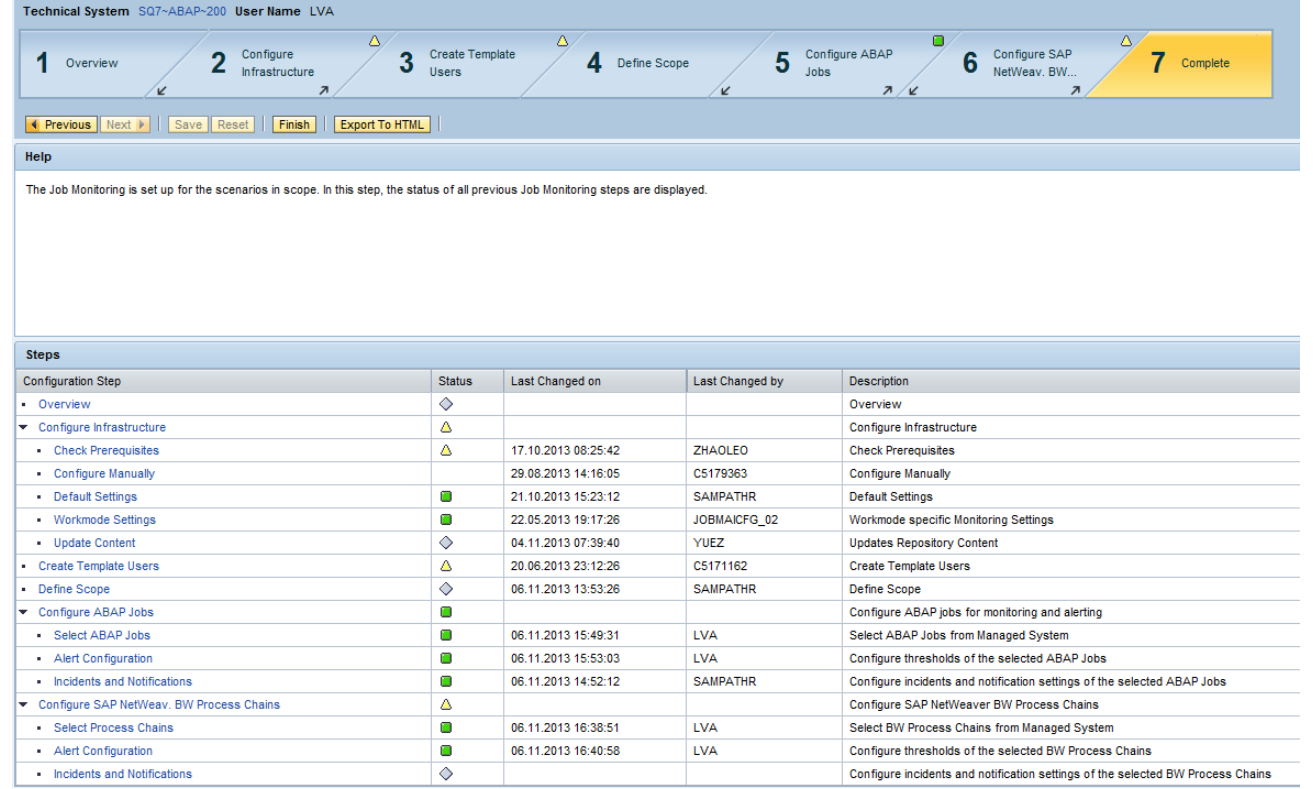

## **Configuration - Entry through Business Process Monitoring**

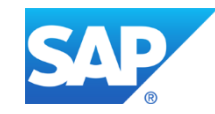

entry from Business Process Monitoring

- Select **Business Process Operations (New)**  Workcenter you may require role SAP\_SMWORK\_BPO.
- Go to **Setup Business Process Monitoring**
- Select the checkbox "**Monitoring using MAI**" to monitor via job monitoring in Technical Monitoring Workcenter. This change is irreversible. This flag can only be set without migration, if the solution does not have a monitored object assigned.

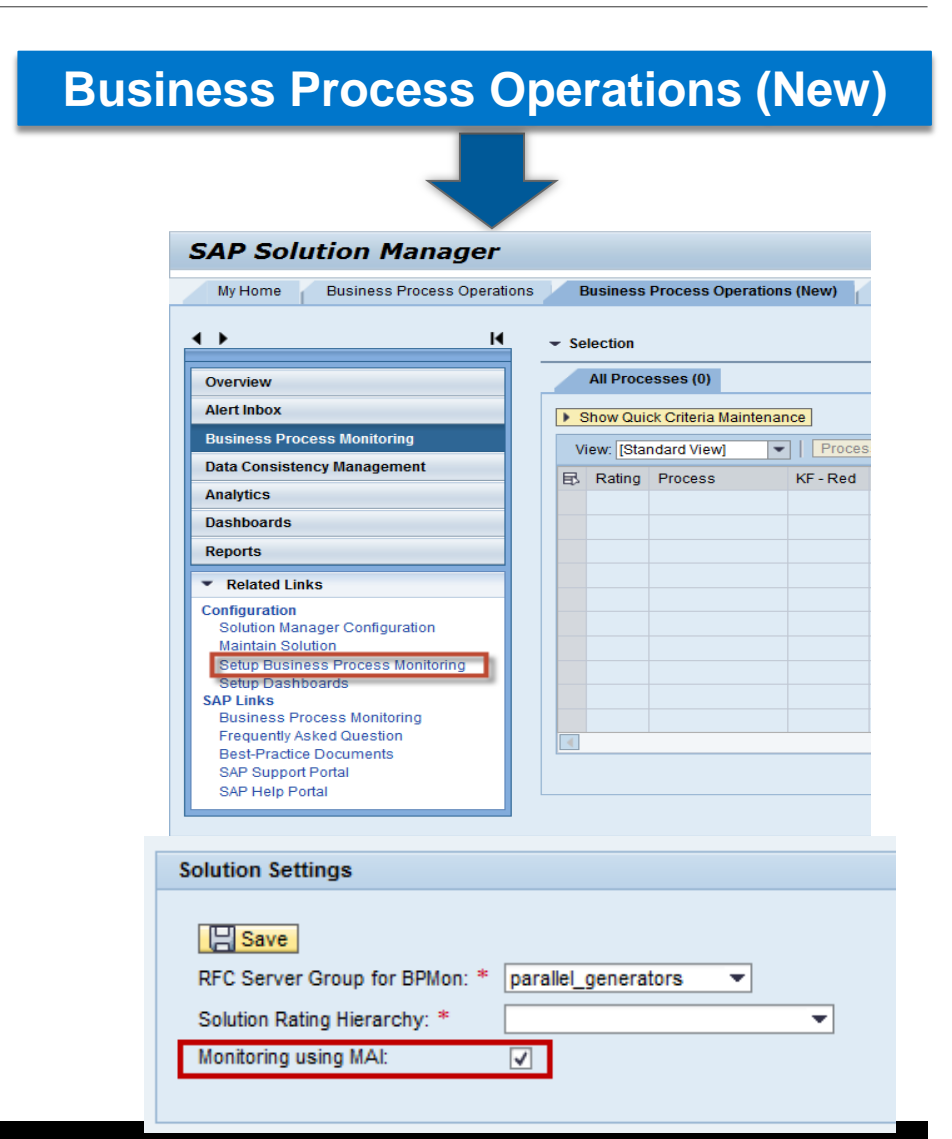

- **Select your Solution** where your Business Process is documented
- **Select your Business Scenario** where the Business Process is located
- **Select the Business Process** which contains the Job to be monitored
- **Select the step** with the Job

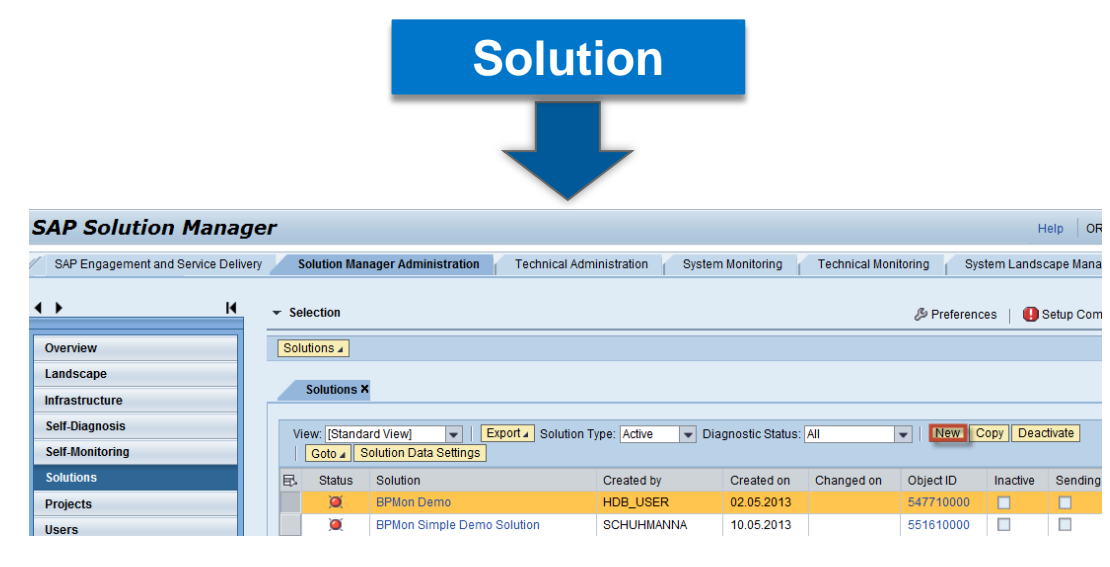

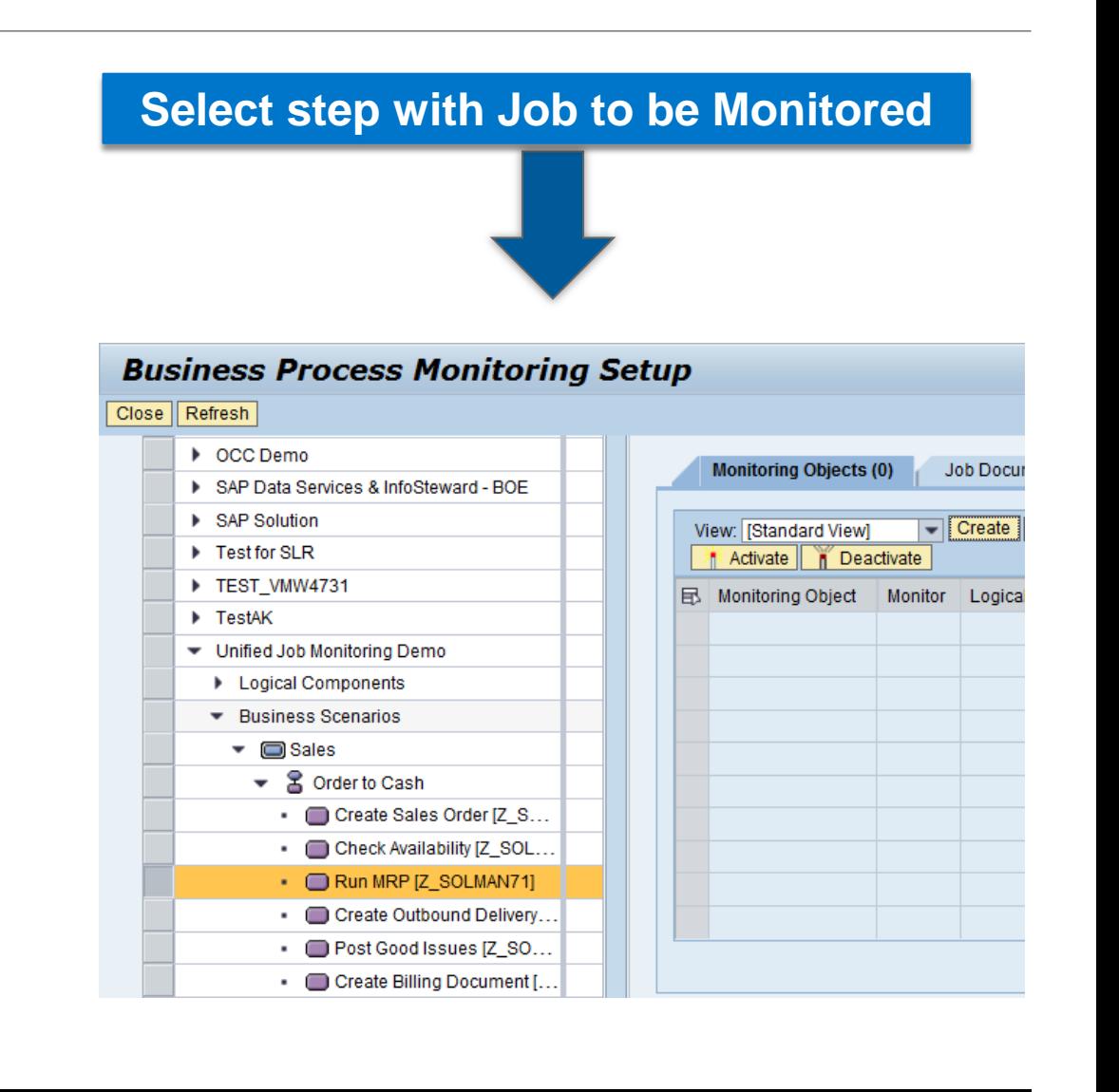

- Create a New Monitoring Object under Tab 'Monitoring Objects'
- On the Create New Monitoring Object section -> Cross Application, **select Background Processing**
- Choose the Monitor from **drop-down Monitor list**.
- Select **OK**.

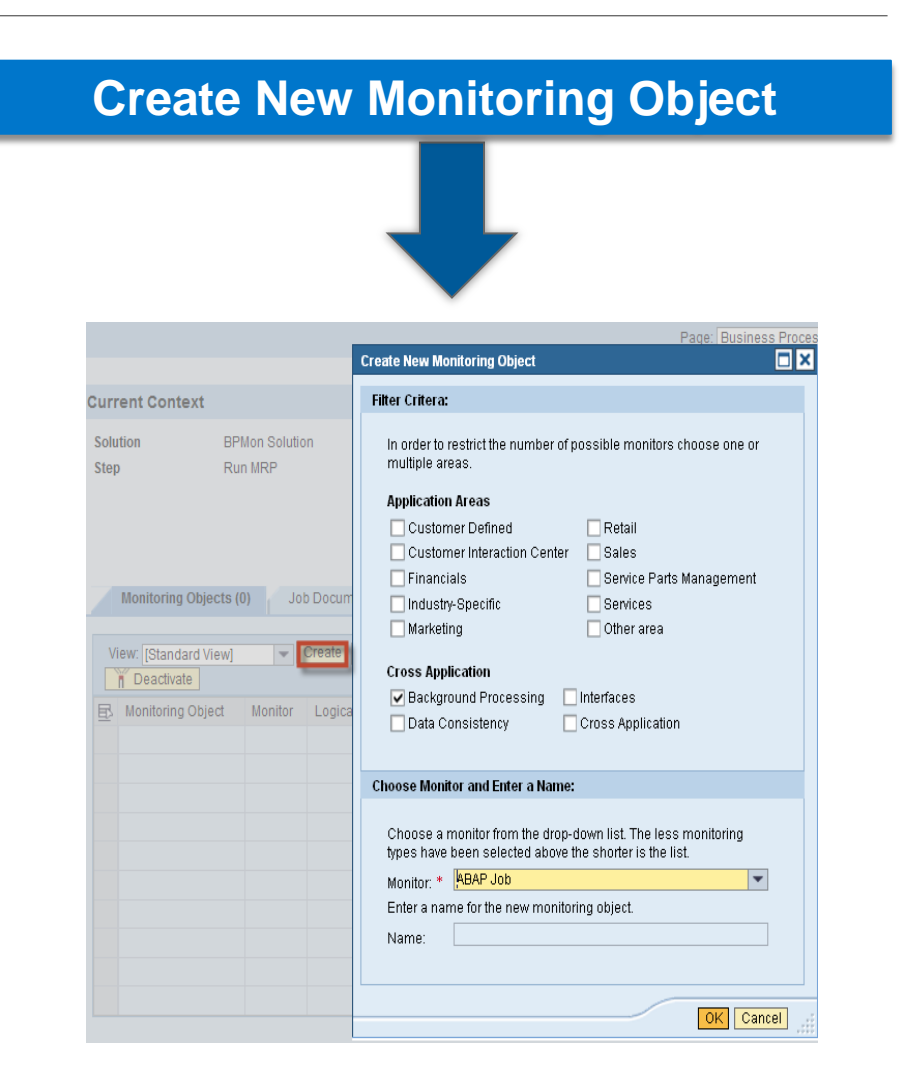

- **Get Jobs** from ABAP System
- **Select Job for Monitoring**
- **Add selected Jobs**

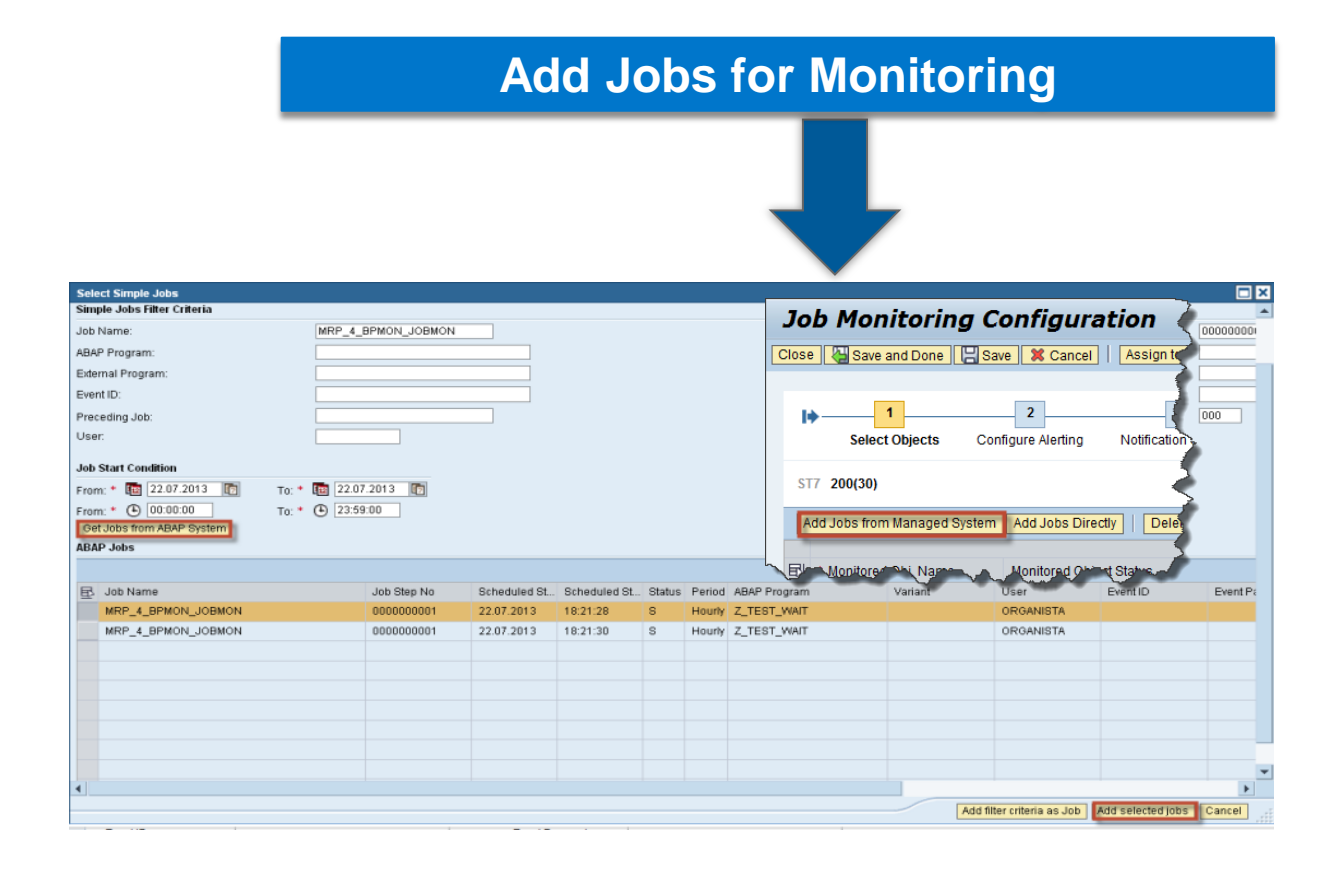

- During Select Objects you follow the same procedure as before for ABAP Jobs.
- You **Check Identification Data button** and you can add more than one job by step according to your filter criteria.

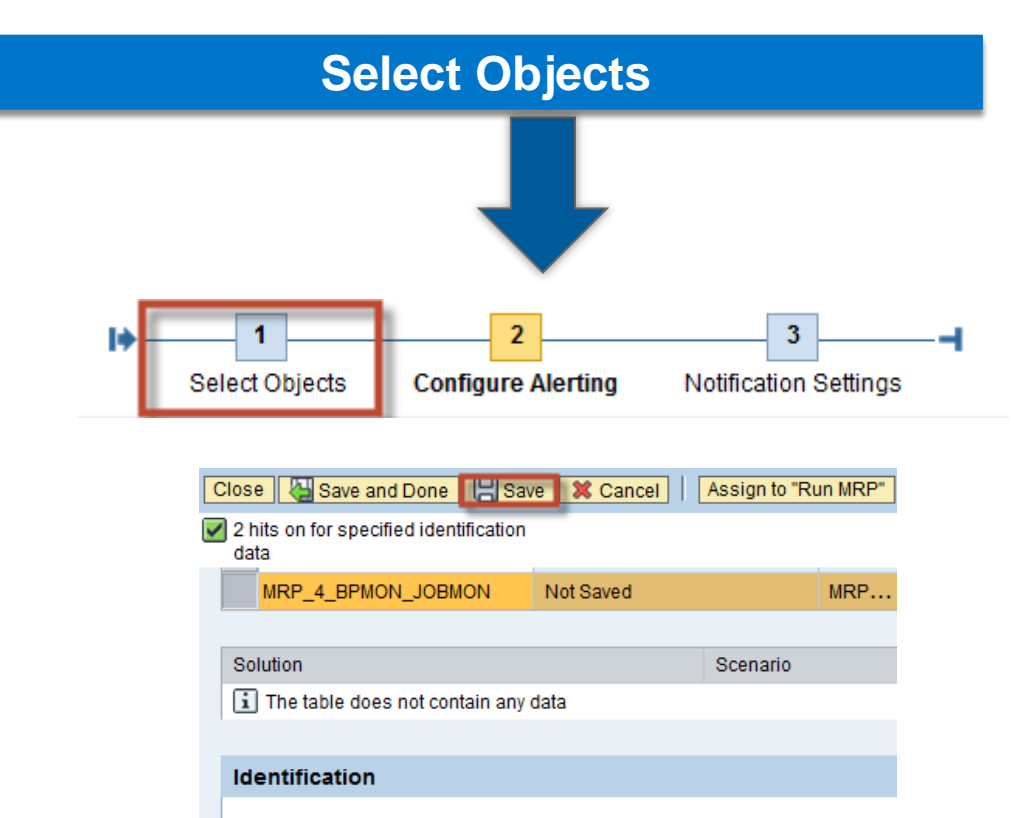

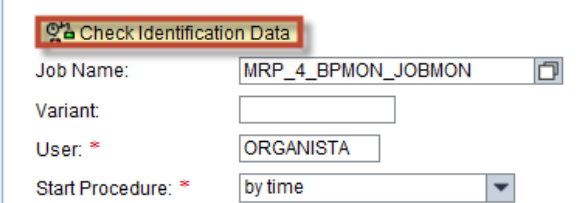

entry from Business Process Monitoring

 During schedule you can also **mark jobs which are critical or not**.

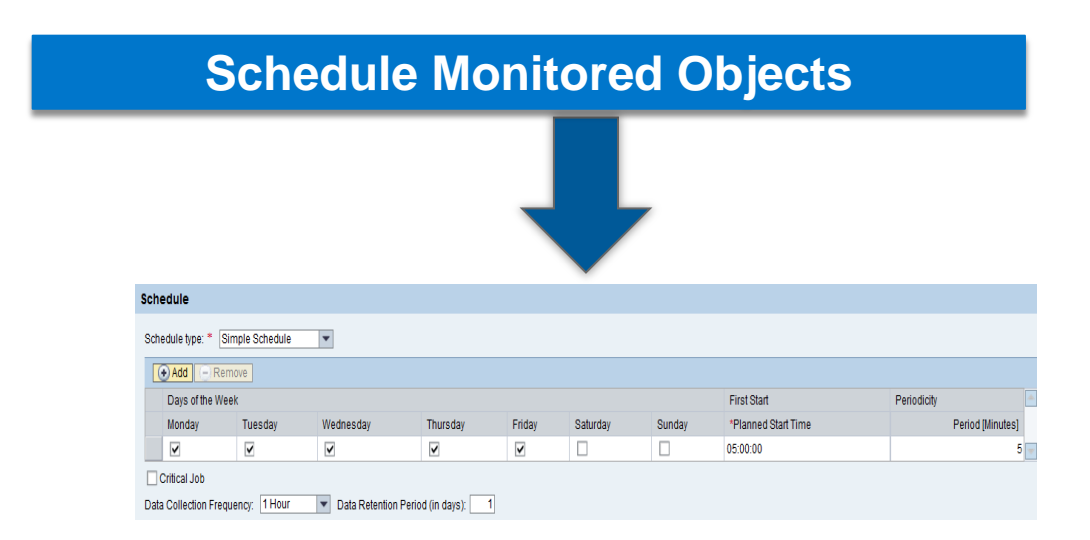

entry from Business Process Monitoring

• Alert Configuration follows same procedure as an ABAP Job, after **selecting objects** you have to click on 'Configure Alerting'.

 **Notification and settings** are the same as ABAP Job and BW Process Chains

 **Save, Generate and Activate** your Monitoring Configuration.

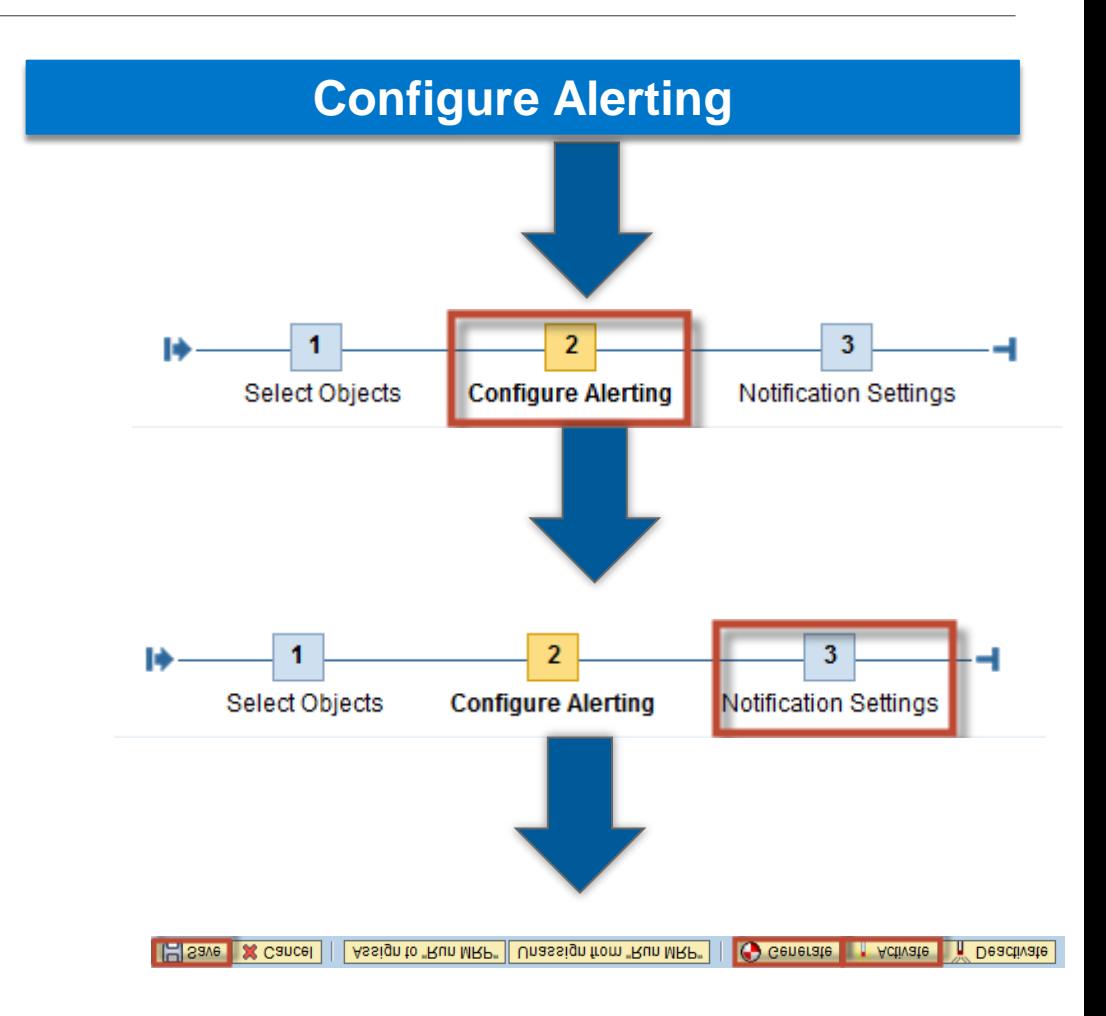

# **Monitoring**

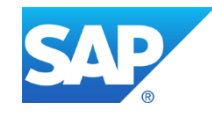

#### **Prerequisites**

- Activate SICF services by performing the steps below:  $\frac{1}{\Phi}$
- 1. launch transaction SICF
- 2. Specific *Service* for hierarchy type
- 3. Activate the following service name. " JOBMON\_DATA
	- " CNMUI5SVC
	- " UI5\_UI5
	- " AGS\_OCC\_UI5
	- " BSP jobmon\_runtime

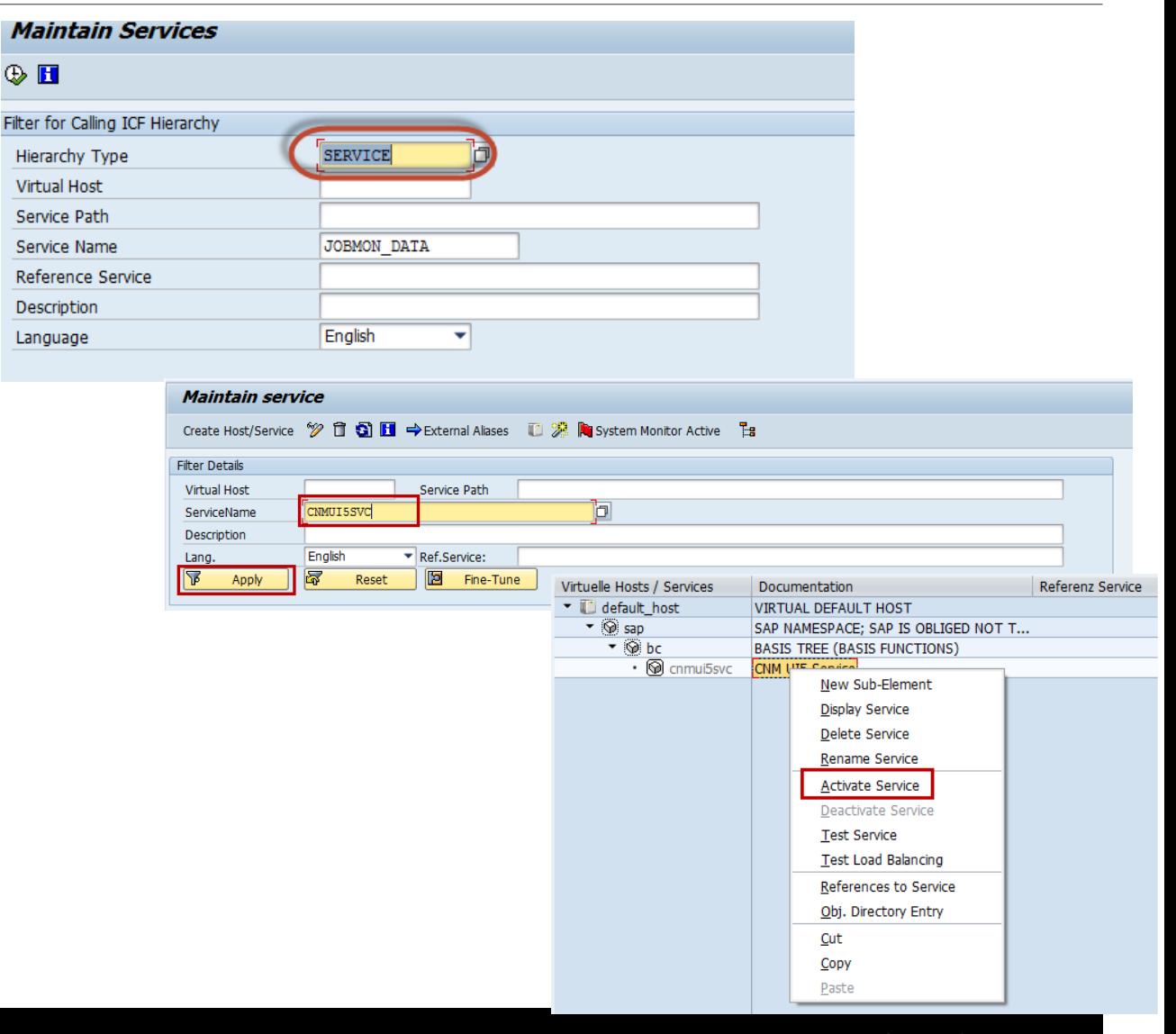

#### **Prerequisites contd…**

- Uncheck browser cache.
- To make the Refresh of the Job Monitoring UI work correctly with IE 9 and IE 10 the following setting needs to be changed:
- 1. Go to *Tools* ->*Internet Options*
- 2. In *General* tab press *Settings* in the *Browser History* section.
- 3. In *Check for newer versions of stored pages* select the option *Every time I visit the webpage*.  $\overline{a}$

### **Monitoring**

from Technical Monitoring

 ABAP Jobs and SAP NetWeaver Process Chains are monitored from Technical Monitoring workcenter by Job Mon Systems, Job Mon Scenarios

 $Q_{\rm c}$ 

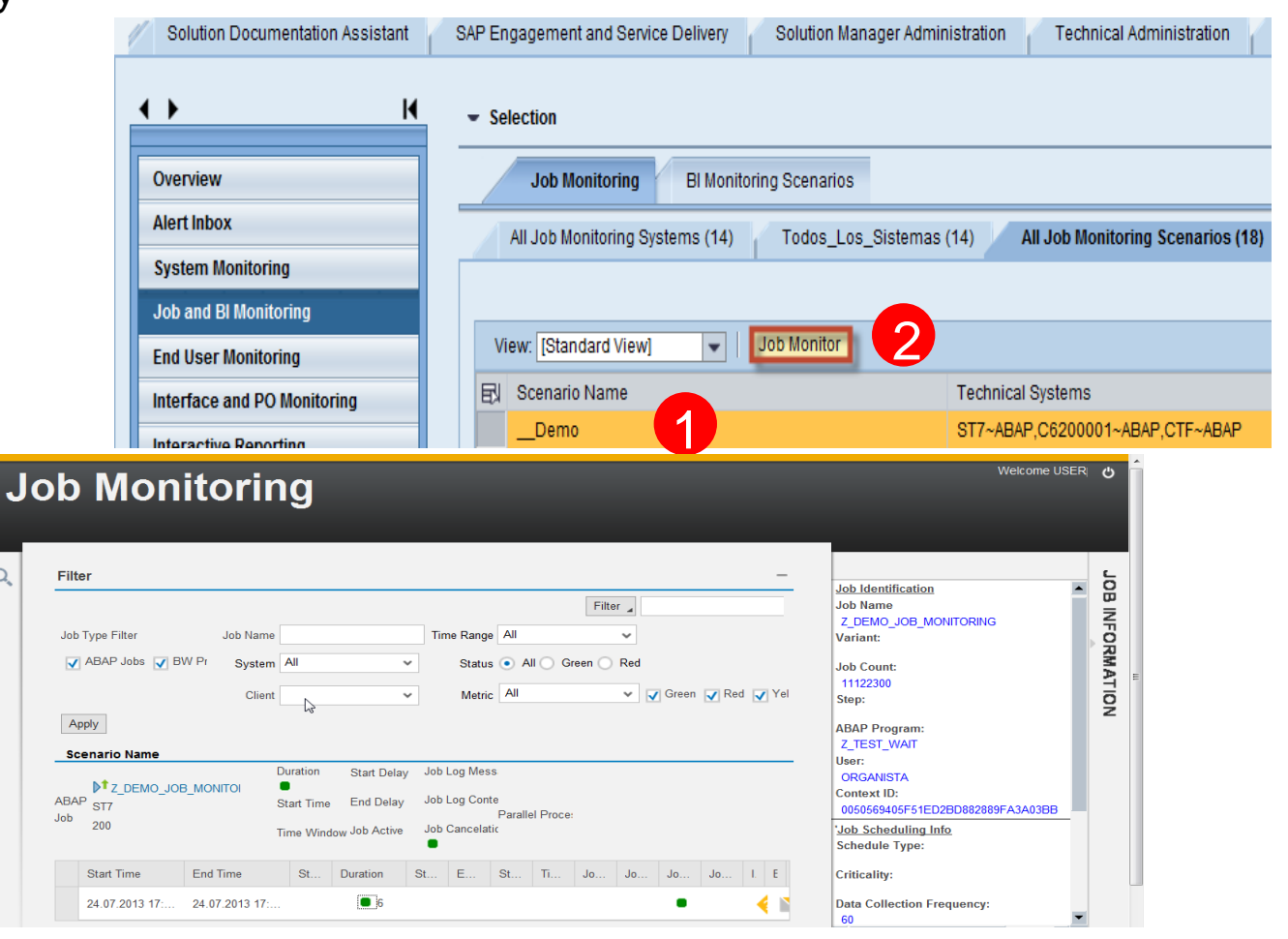

### **Monitoring**

Job Monitoring UI

- Monitoring UI is divided in three sections:
	- Filter area
	- Monitored Object List and
	- Monitored Object Instance Details.

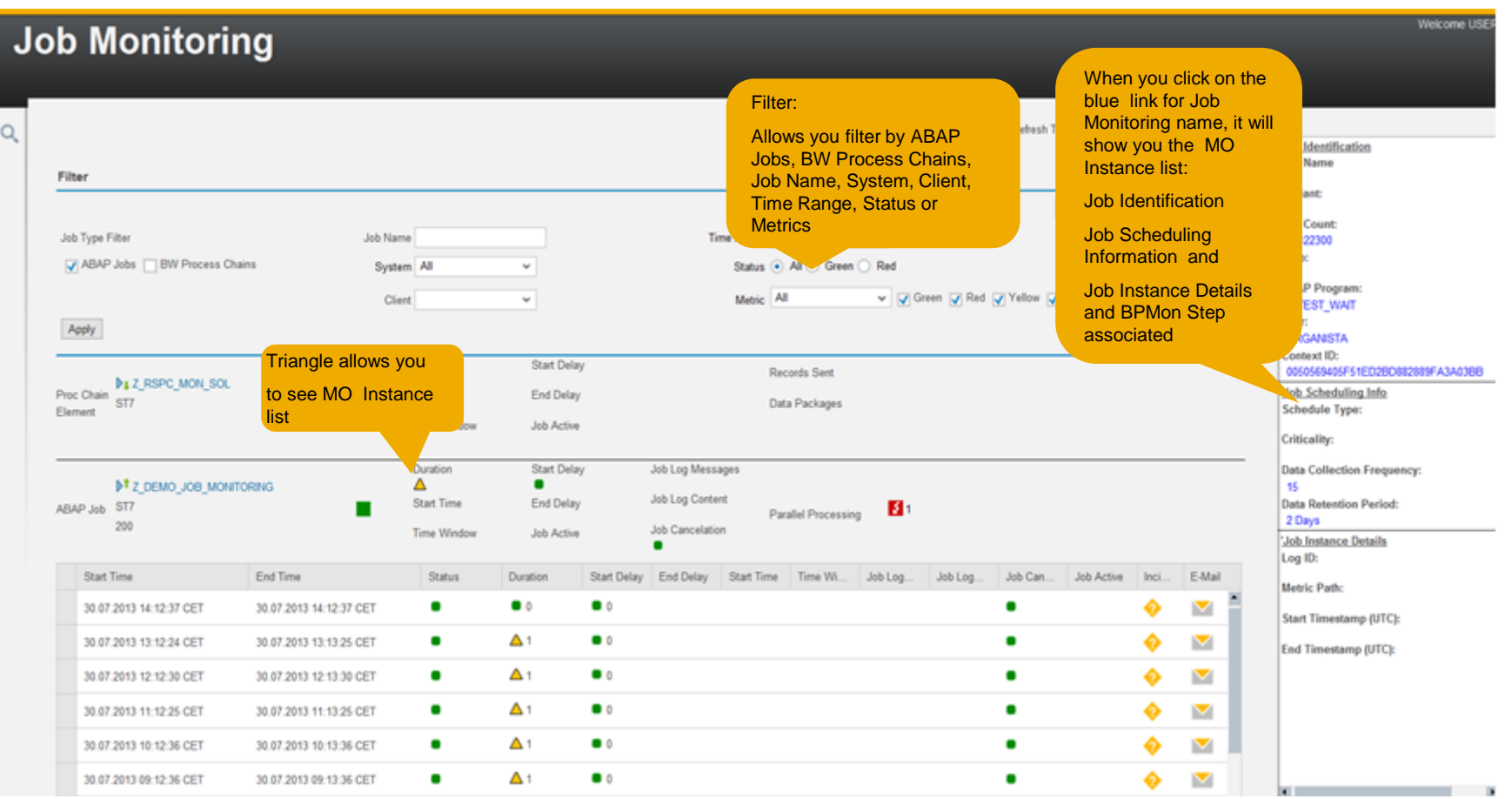

SAP Notes related to Job Monitoring:

- Advanced Correction BPM Data Collectors for BW Process Chains
- Corrections: BI Data Col. For BW Process Chains ST-A/PI 01P
- ST-A/PI 01Q: Corrections Data Provider for BW Process Chains
- Corrections unified job monitoring ST-PI 2008\_1\_xxx SP9
- SP10: JOBMON: Translation related issues